### ้คู่มือใช้การงานระบบดูรายการผ่อนชำระออนไลน์ และบริการข้อมูลด้านการเงิน

### ส ำหรับร้ำนค้ำผ่อนออนไลน์

#### KrungsriWEpartner.com One Merchant Portal

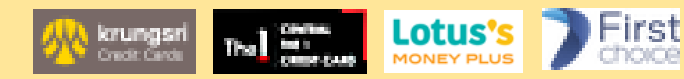

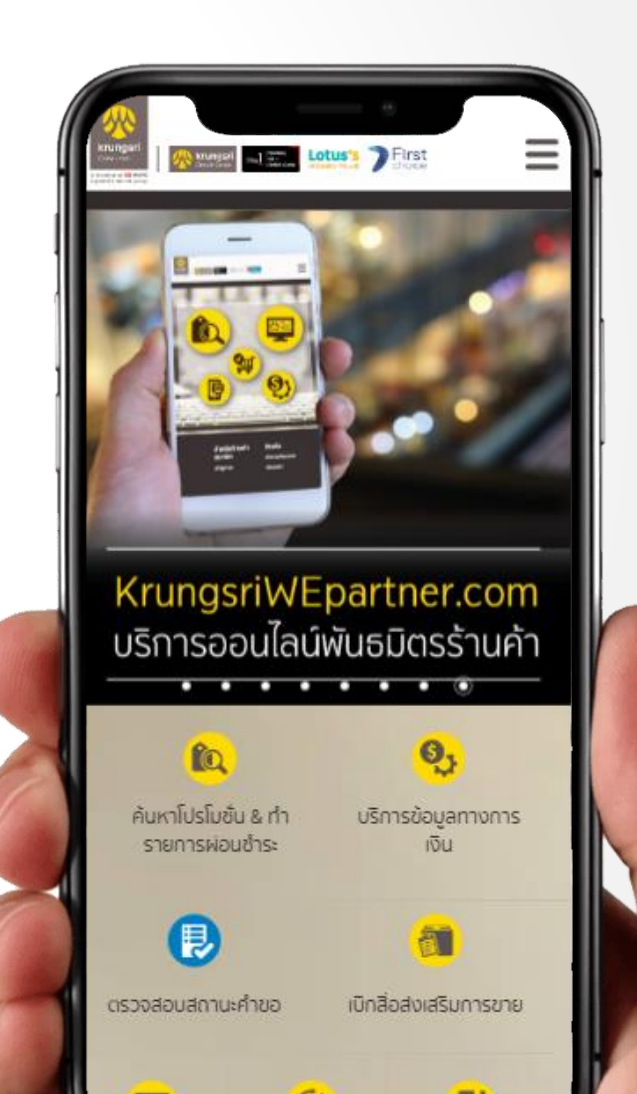

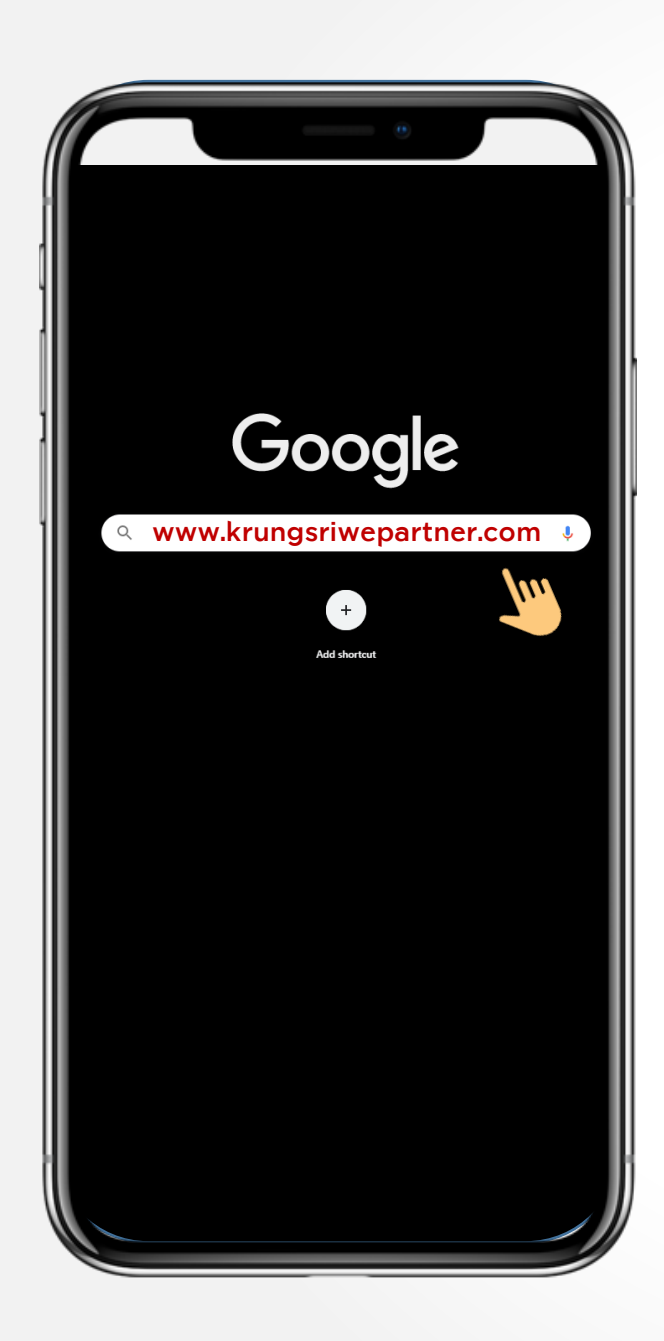

## เข้าใช้งาน KrungsriWEpartner.com

ผ่ำนบรำวเซอร์ google chrome บนโทรศัพท์มือถือ แท็บเล็ต หรือคอมพิวเตอร์

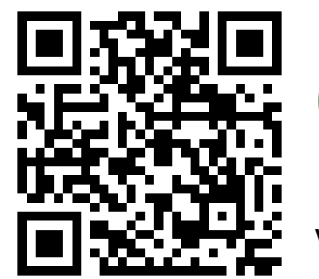

www.krungsriwepartner.com

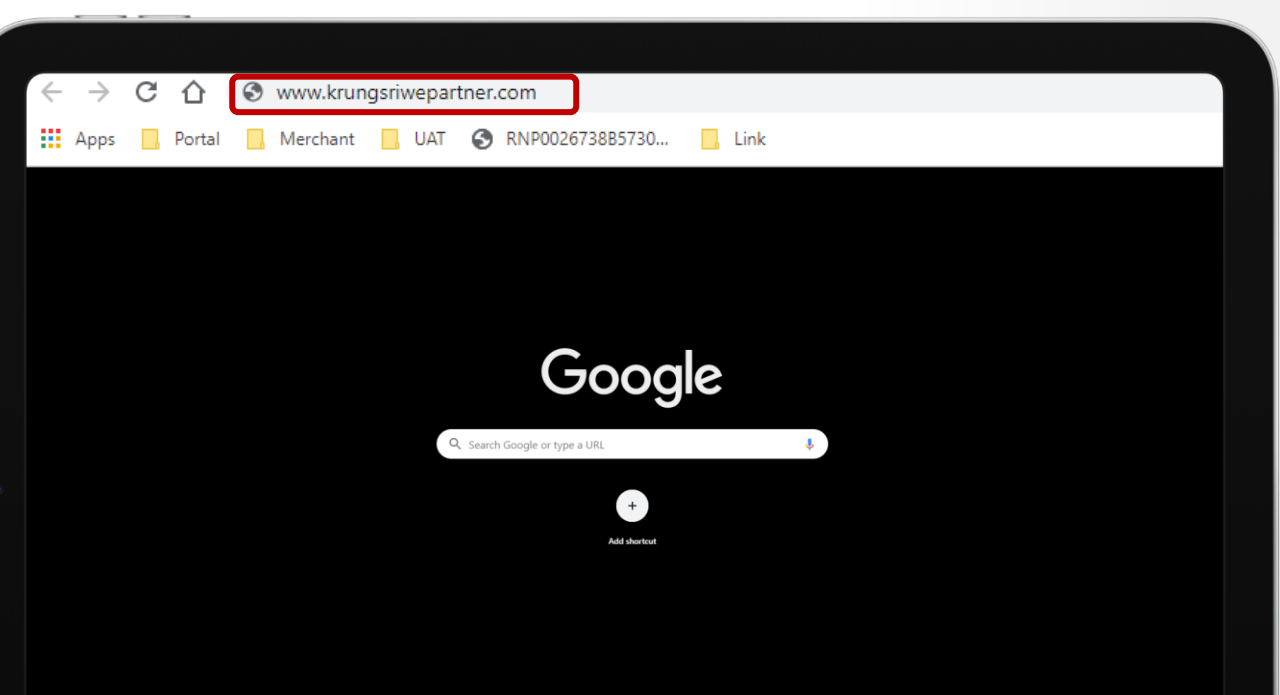

## การเข้าสู่ระบบ

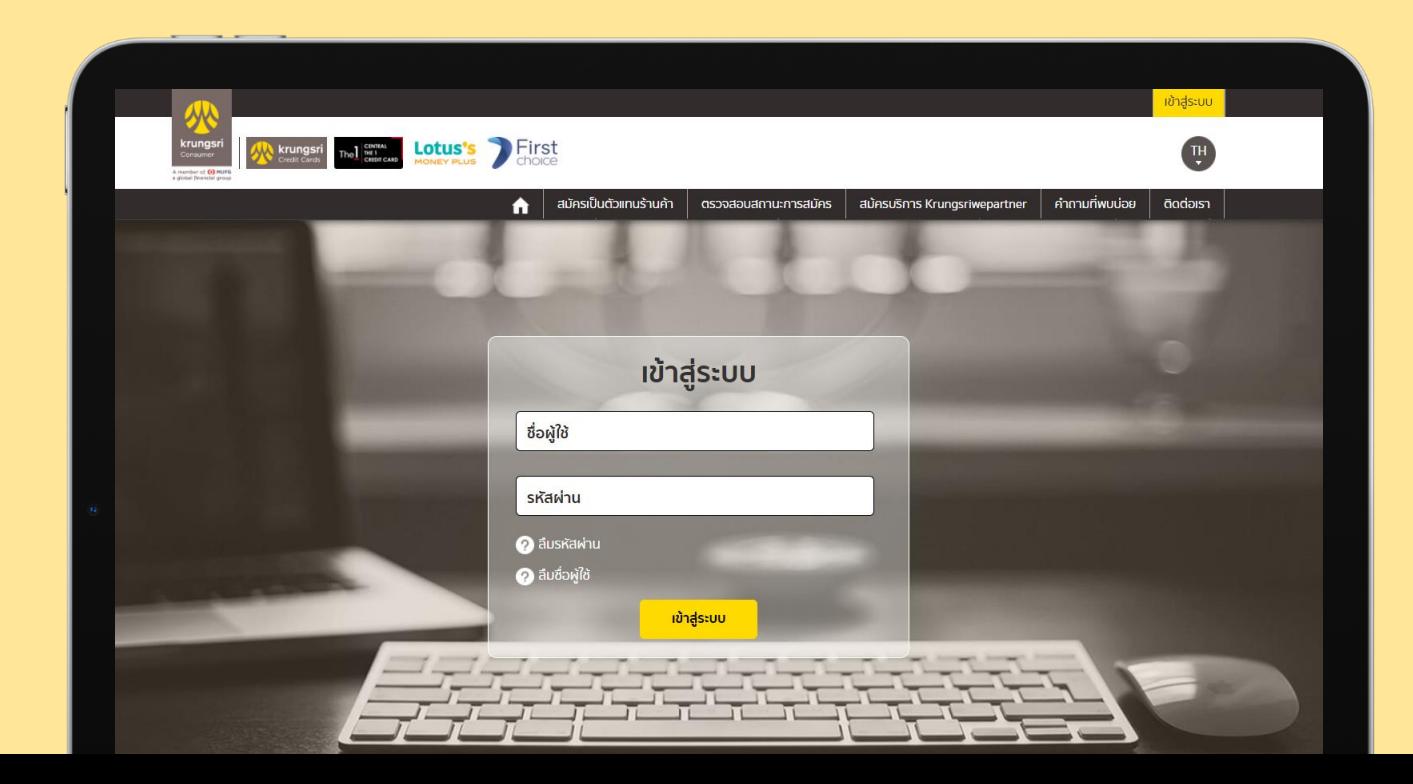

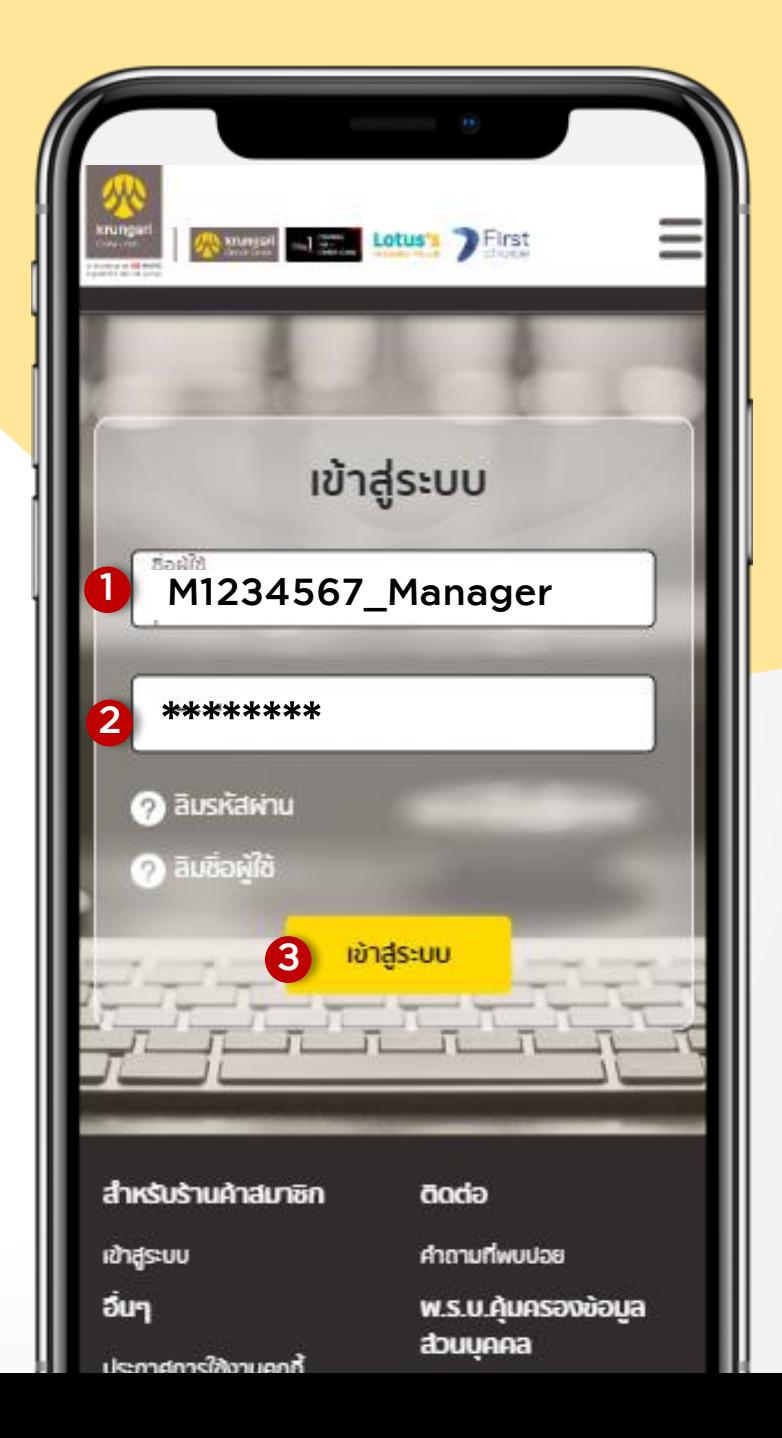

# เข้าใช้งาน.

กรณีผู้ใช้งำนมี ชื่อผู้ใช้/รหัสผ่ำน KrungsriWepartner อยู่แล้ว.

> 1. กรอกชื่อผู้ใช้ (username). 2. กรอกรหัสผ่ำน (password).

ตัวอย่ำง ชื่อผู้ใช้ KrungsriWepartmer.

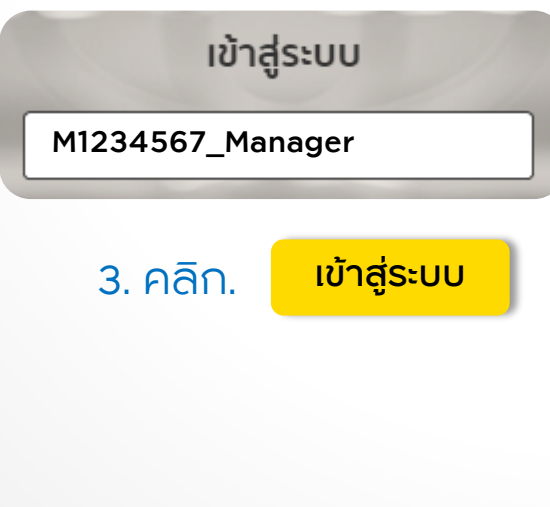

# สิทธิ์การเข้าใช้งาน.

ส ำหรับร้ำนค้ำที่ใช้งำนระบบ Portal เดิมใน

สิทธิ์ **Role Merchant** จะถูกอัพเดทใน krungsriwepartner เป็น **Role Manager (สิทธิ์สูงสุดในการใช้งานทุกฟีจเจอร์ใน เว็บไซต์)** และ **Role Officer** จะถูกอัพเดทเป็น **Role Sale PC.**

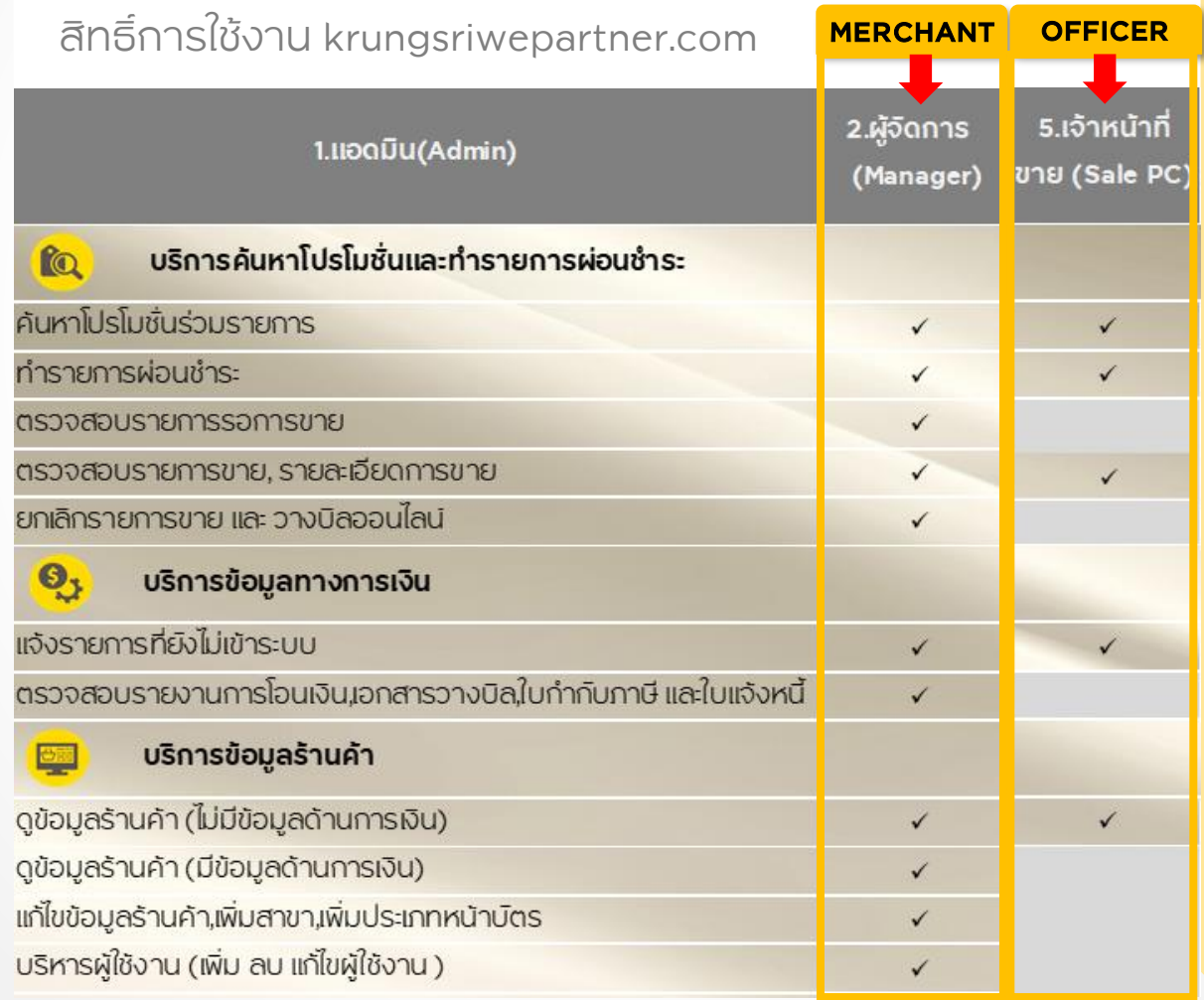

## การค้นหารายการขาย

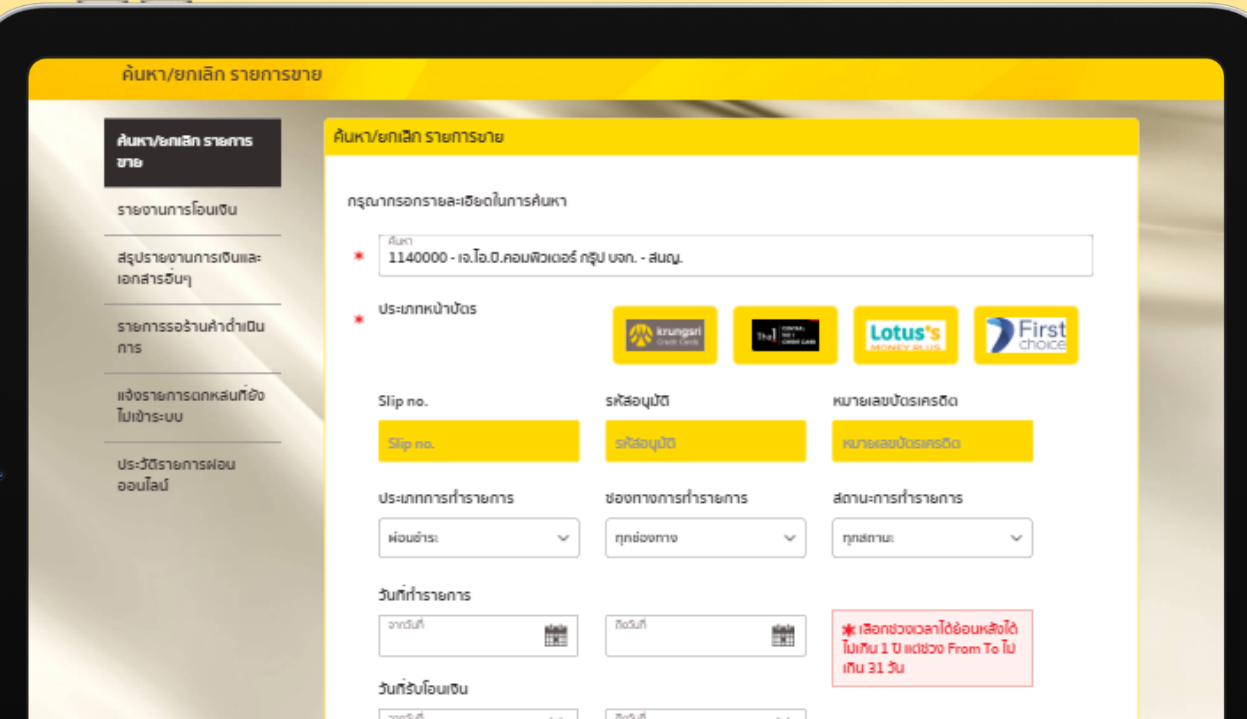

# เมนูเข้าใช้งาน.

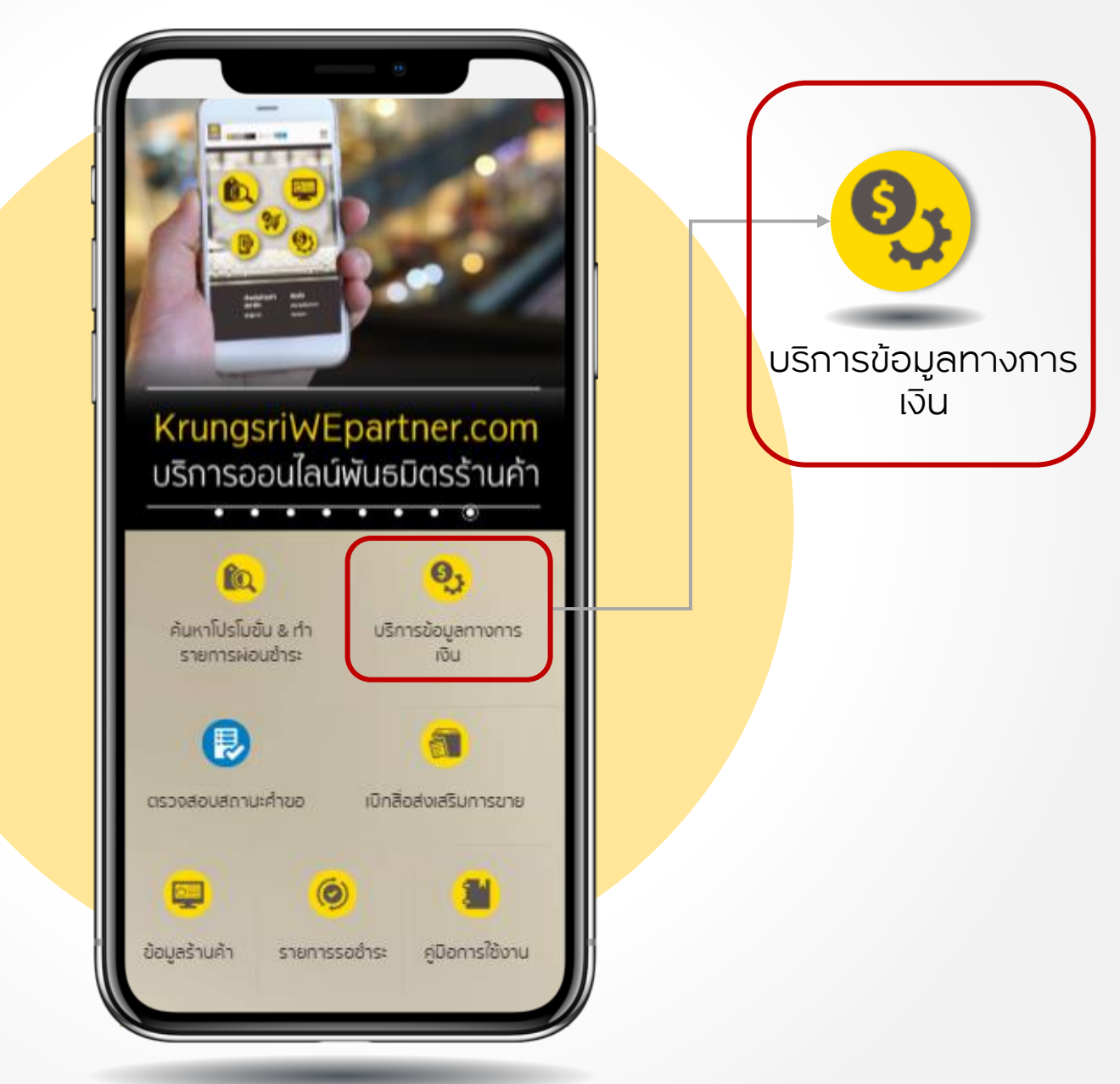

# การค้นหารายการขายครั้งละหนึ่งรายการ.

1. กรณีค้นหำด้วยประเภทบัตร บัตรที่เลือกจะมีกรอบเป็นสีเหลือง 1 ี<mark>2</mark> การค้นหาทีละรายการ **โดยเลือกอย่างใดอย่างหนึ่งระหว่าง หมายเลขสลิป หรือรหัสอนุมัติ หรือหมายเลขบัตร**

 $3\,$ กด ค้นหา

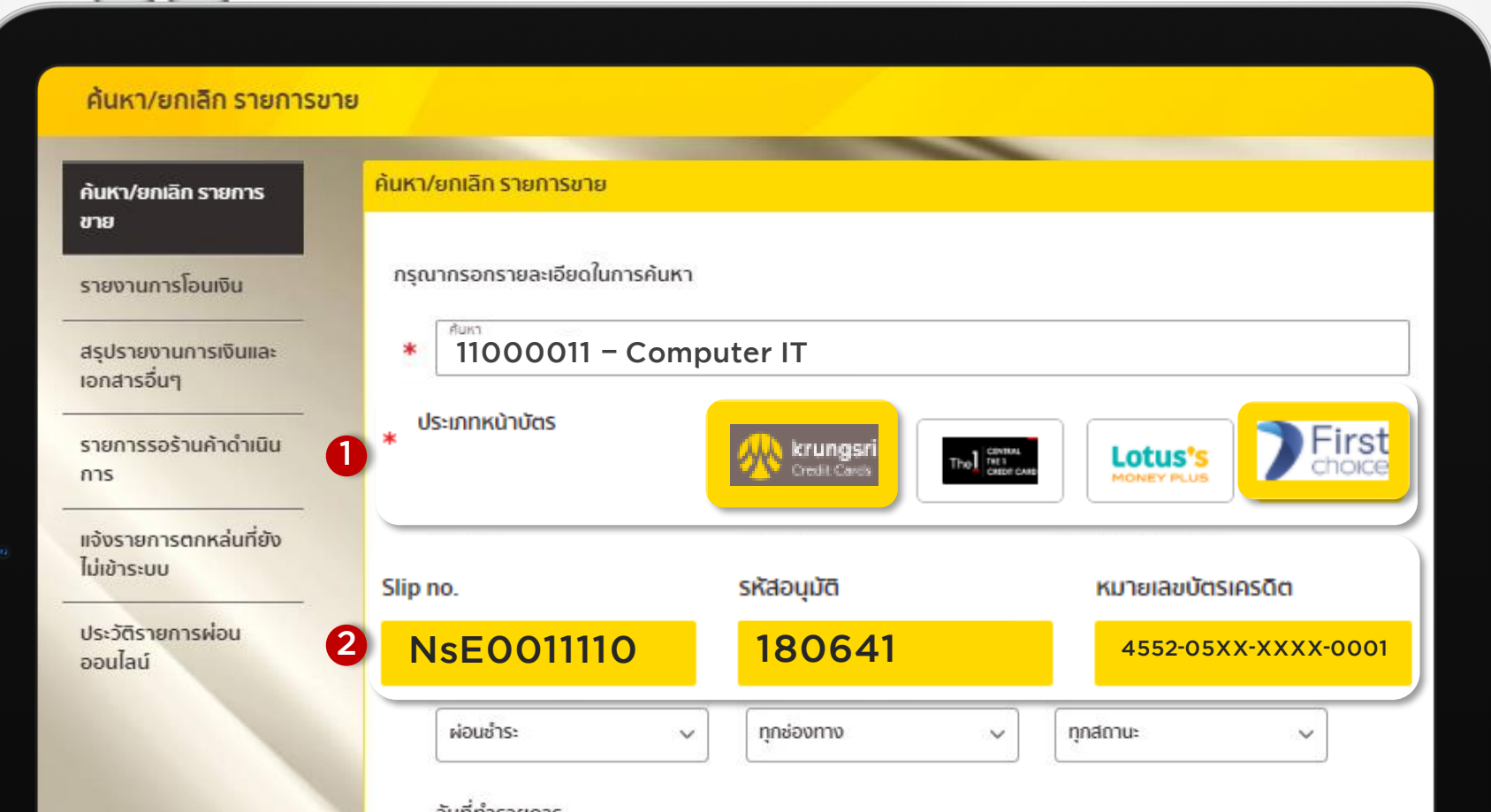

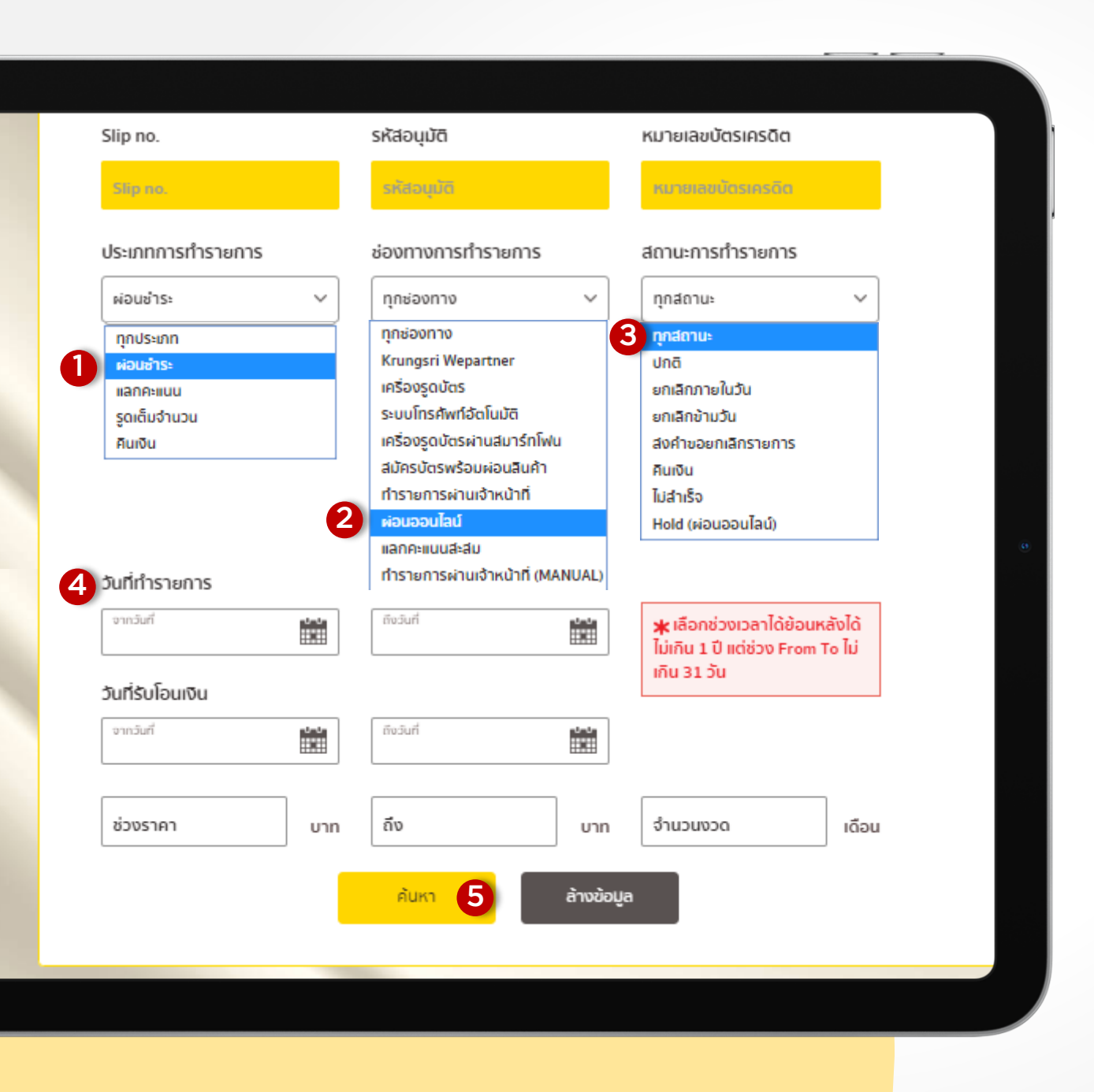

ค้นหาแบบครั้งละ หลายรายการ .

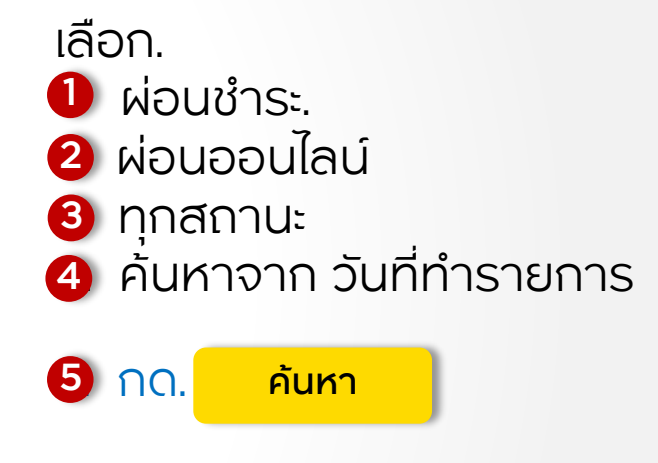

หลังกดค้นหำรำยงำนกำรเงิน ระบบจะแสดงผล 3 หัวข้อรำยงำนกำรเงิน หัวข้อรำยงำนคลิกที่ tab หัวข้อนั้น เพื่อดูรำยละเอียดรำยงำน

# <mark>สรุปรายการขาย > จะแสดงยอดรวมทั้งสิ้นของ</mark> สรุงไม่แต่ละหน้าบัตร.

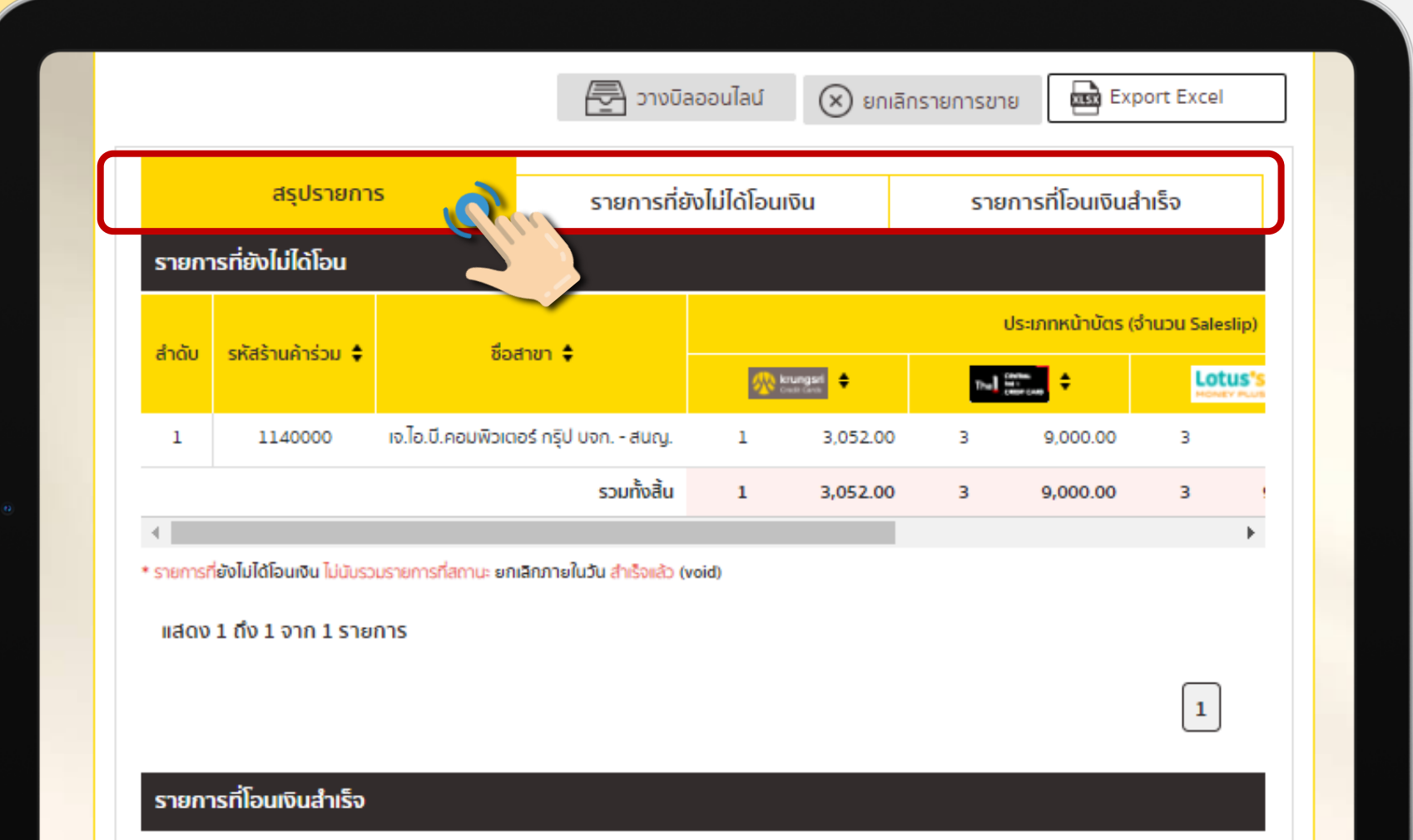

# รายการที่ยังไม่ได้โอนเงิน

#### <u>รายการที่ทำการขายภายในวัน</u>

#### ้ สถานะทำรายการ มีทั้งหมด 6 สถานะ.

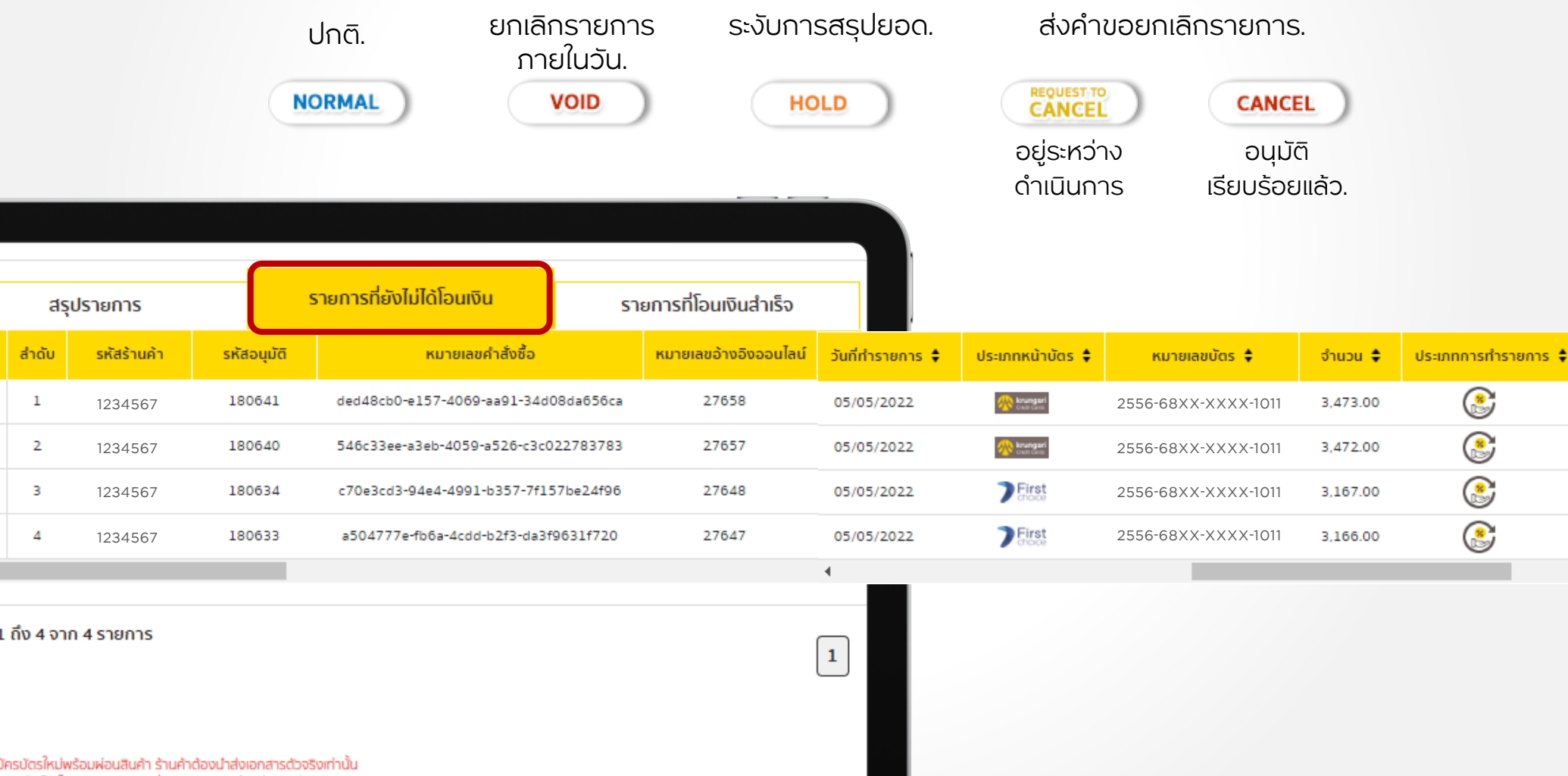

เงินสำเร็จ ไม่นับรวมรายการที่สถานะ ยกเลิกข้านวัน สำเร็จแล้ว (cancel) และ สถานะคืนเงิน (Refund).

# $\textbf{s}$ ายการที่โอนเงินสำเร็จ  $\text{s}$ ายการขายที่โอนเงินให้ร้านค้าสำเร็จแล้ว

- ี<mark>1)</mark> ยอดเงินที่ร้านค้าได้รับ และ สถานะการทำรายการ.
- ี่ 2 วันที่ทำจ่าย และ สถานะการวางบิล.
- 3 ช่องทางการทำรายการ ทุกช่องทาง.

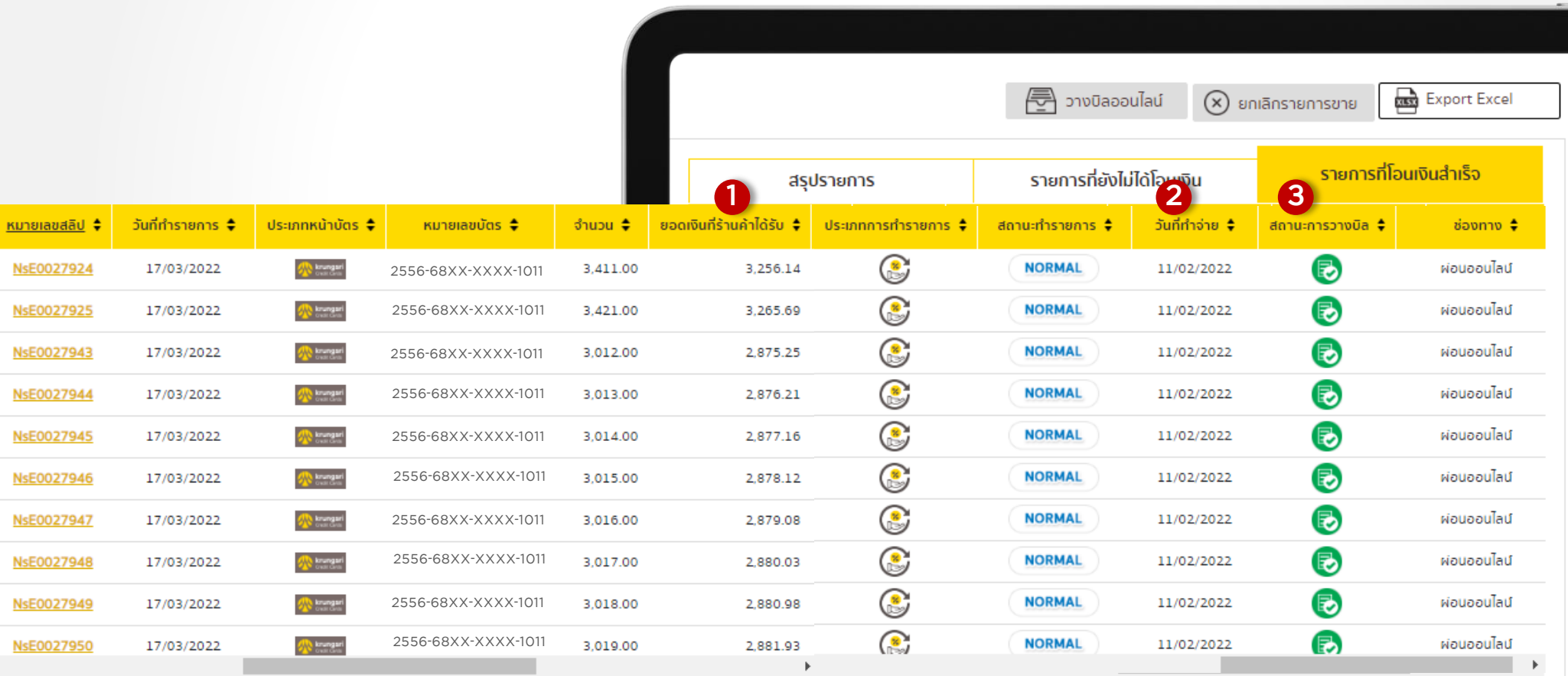

### การยกเลิกรายการขาย

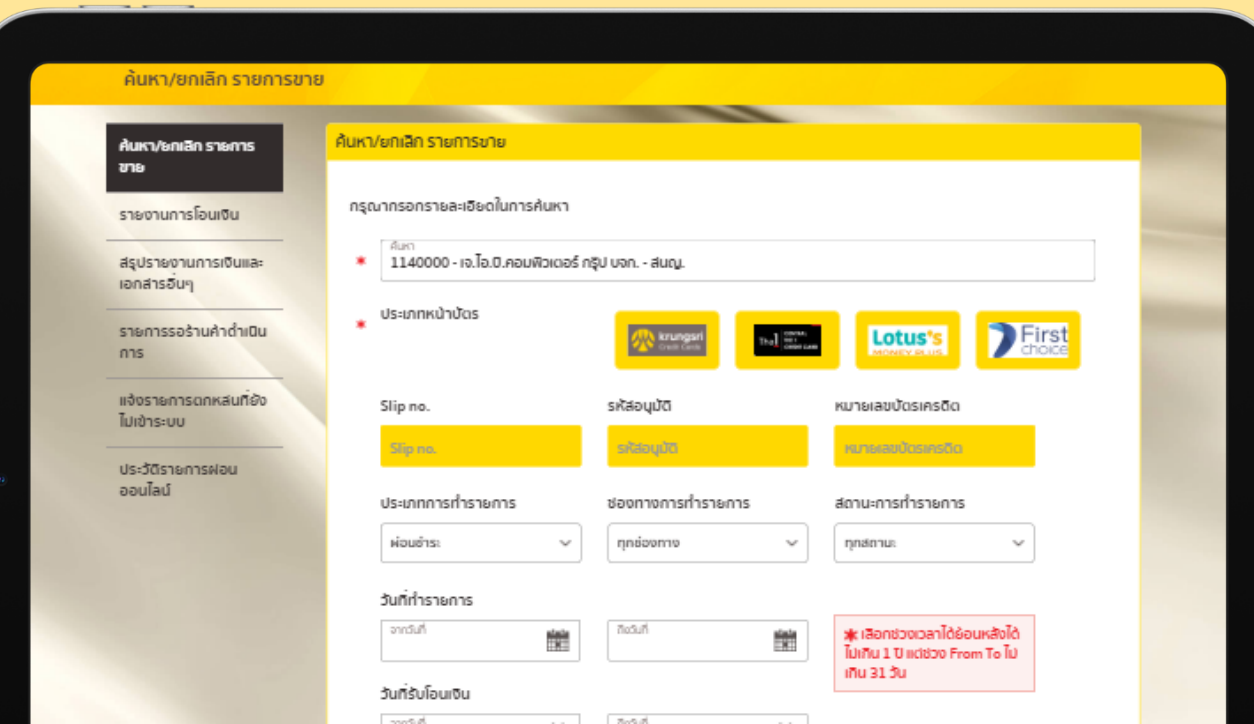

## การยกเลิกรายการขาย ภายในวัน. (Void)

> ที่หน้า

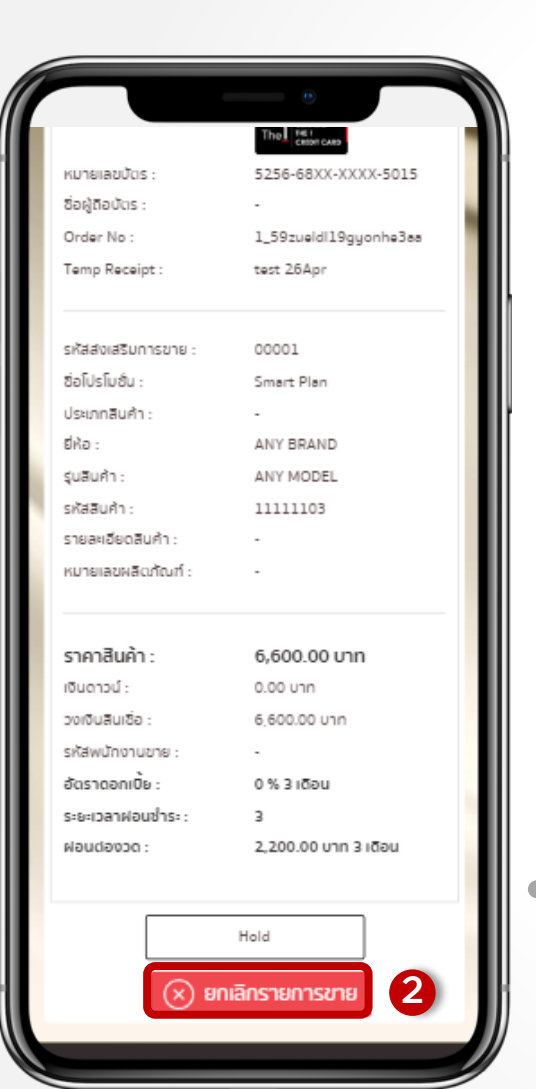

รำยกำรที่ยังไม่ได้โอนเงิน. 1. ติ๊กที่ หน้ำรำยกำรที่ต้องกำรยกเลิกรำยกำรในแถบ 1 รำยกำรที่ยังไม่ได้โอนเงิน. หรือ กดที่หมดเลขสลิป ี้2 คลิก ยกเลิกรายการขาย.  $\overline{\phantom{a}}$ กด ตกลง 3

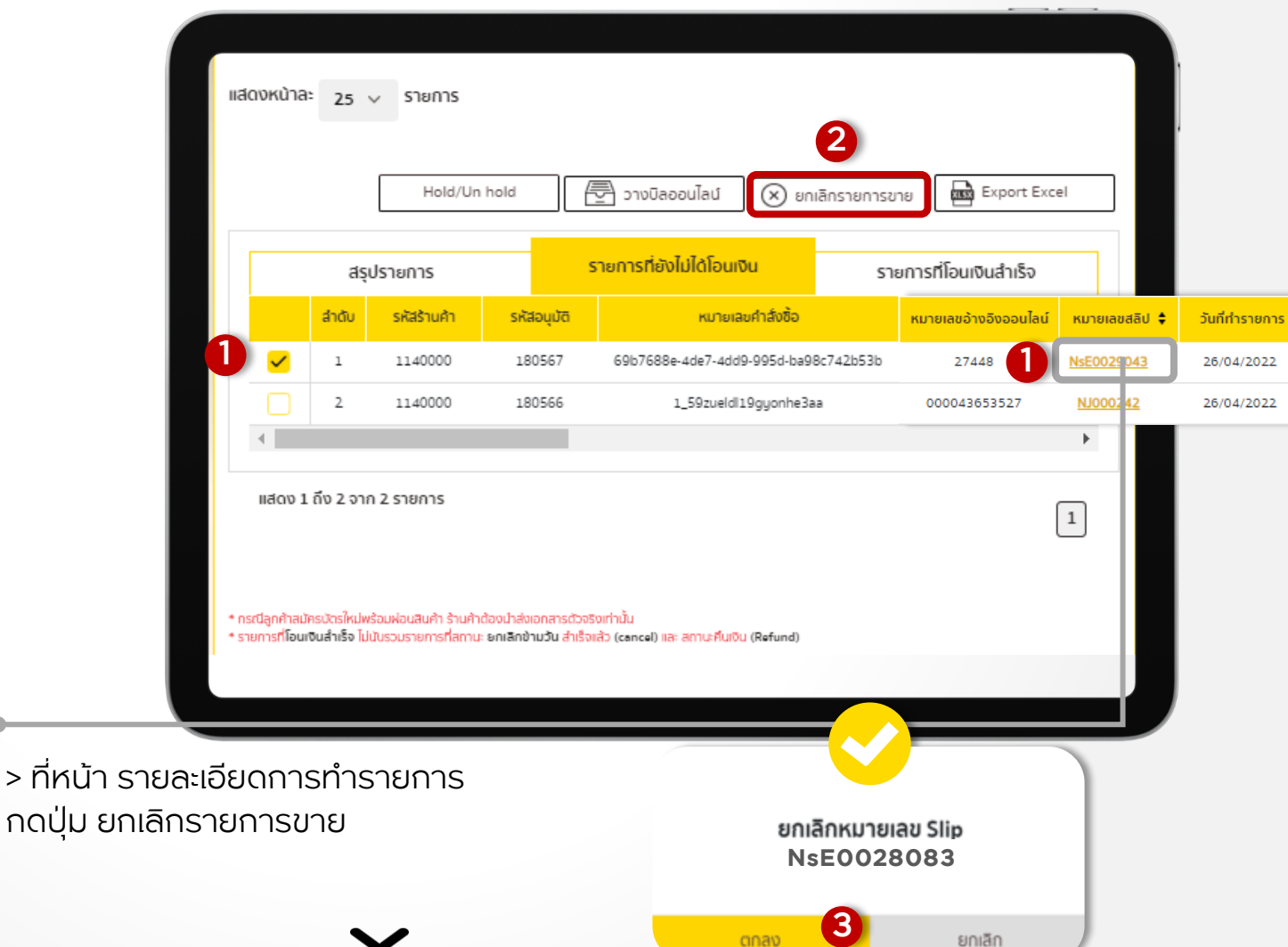

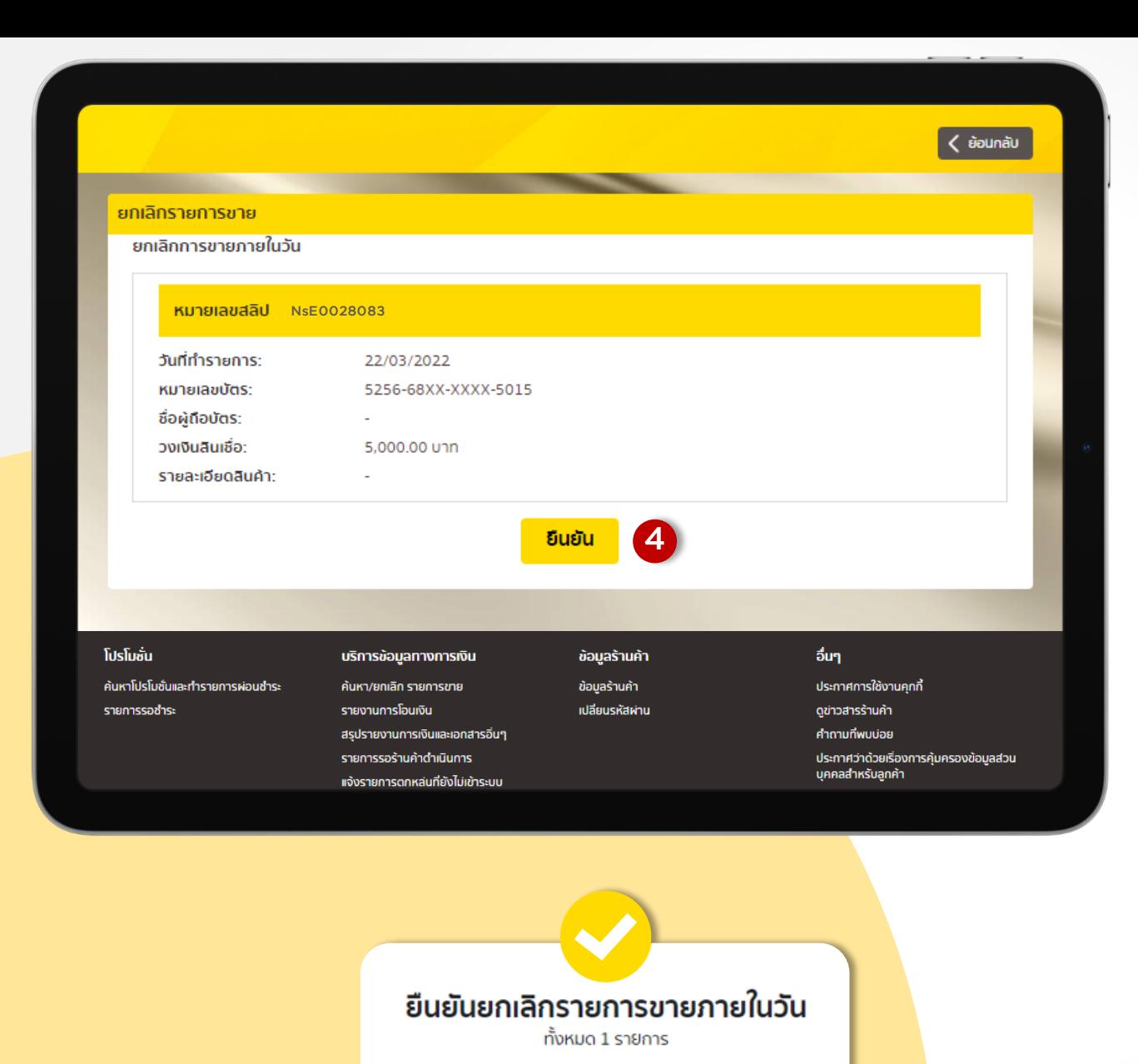

5

ยกเลิก

ยืนยัน

### การยกเลิกรายการขาย ภายในวัน. (Void)

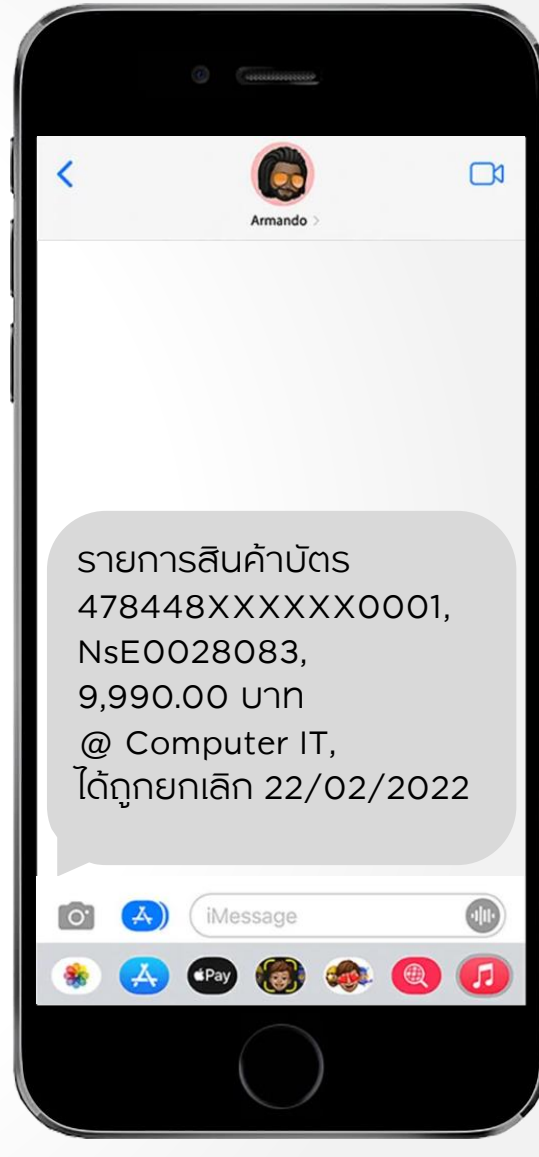

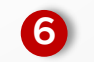

ลูกค้ำจะได้รับ SMS ยกเลิกรำยกำร 6

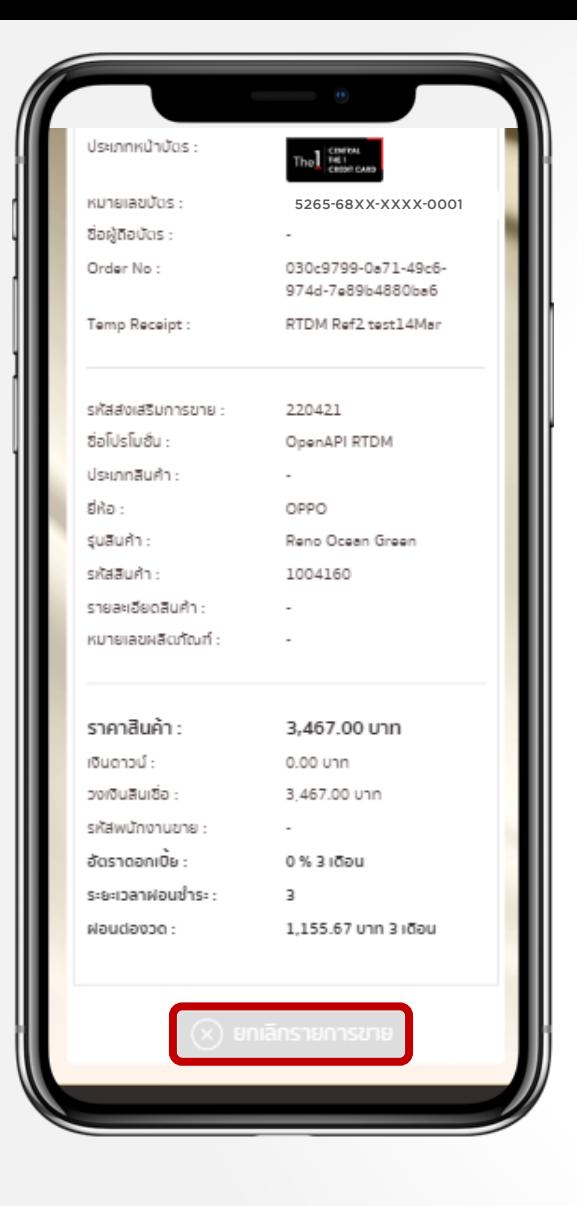

> ที่หน้ำ รายละเอียดการทำ<mark>รายการ</mark> ้ปุ่ม ยกเลิกรายการข<mark>าย</mark> จะเป็นสีเทำ

การยกเลิกรายการขาย ึ ภายในวันสำเร็จ.

#### หลังทำการ ยกเลิกรายการขาย เรียบร้อยหน้ารายการจะแสดงสถานะ เป็น. VOID ้สถานะทำรายการ

**VOID** 

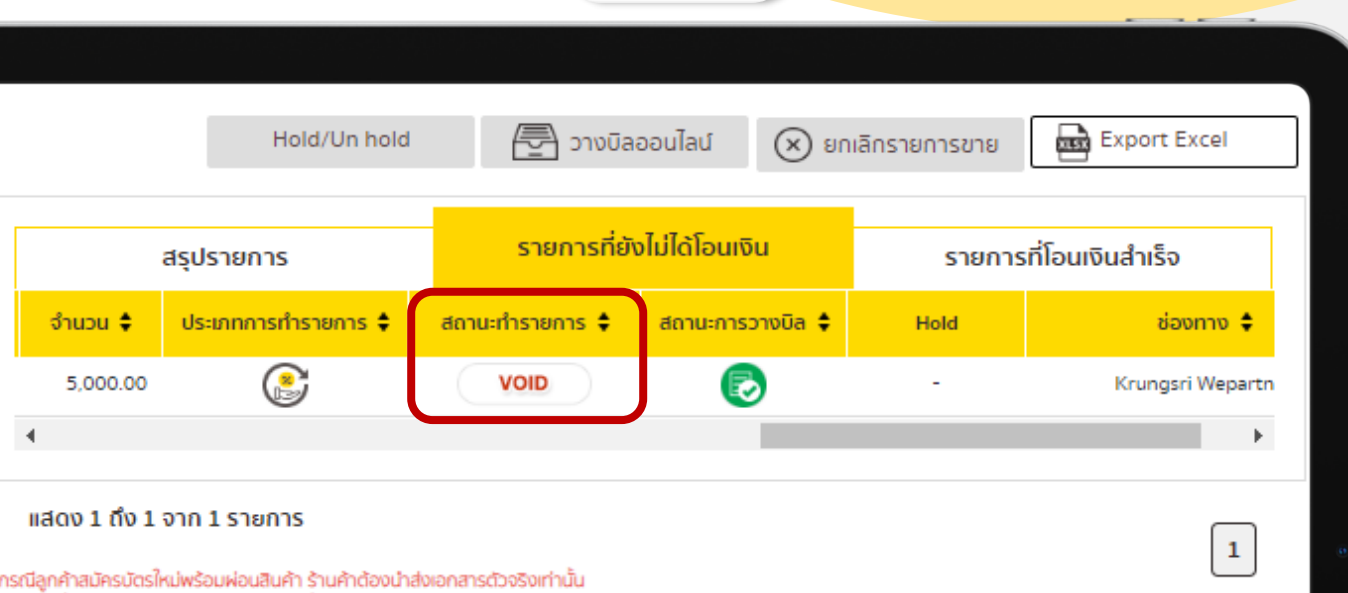

\* รายการที่โอนเงินสำเร็จ ไม่นับรวมรายการที่สถานะ ยกเลิกข้ามวัน สำเร็จแล้ว (cancel) และ สถานะคืนเงิน (Refund)

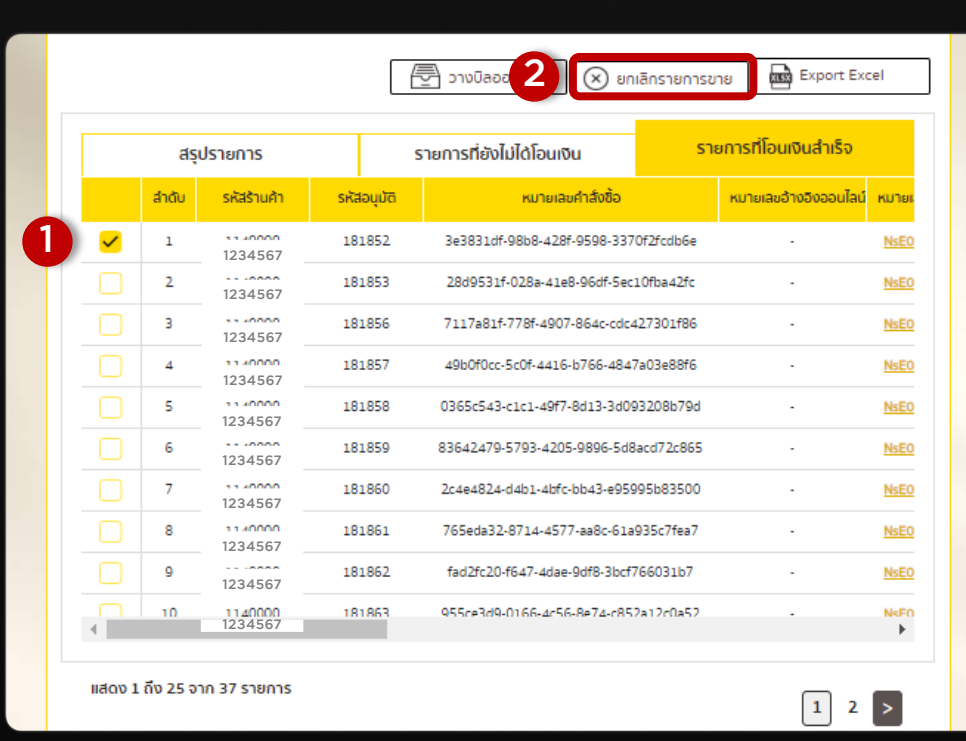

### การยกเลิกรายการขาย แบบข้ามวัน (Refund)

รายการที่โอนเงินสำเร็จ.

ี่ **1**) ติ๊กที่ ∩ หน้ารายการที่ต้องการยกเลิก

รำยกำรขำย.

ี2 คลิก ยกเลิกรายการขาย.

ี กด ตกลง

4. กด ยืนยัน

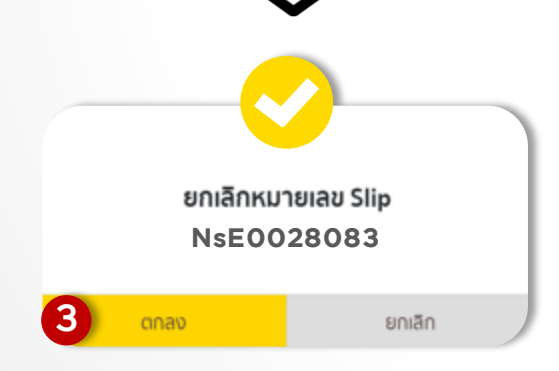

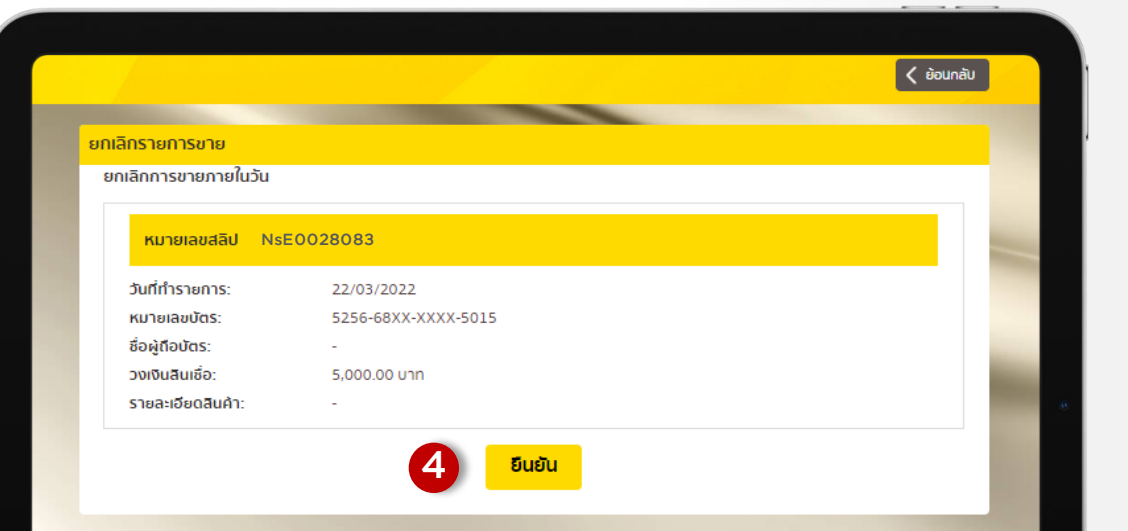

### การยกเลิกรายการขาย แบบข้ามวัน (Refund)

หลังทำการ ยกเลิกรายการขาย เรียบร้อยหน้ำรำยกำรจะแสดงสถำนะ เป็น. Request to Cancel สถานะทำรายการ

**REQUEST TO**<br>**CANCEL** 

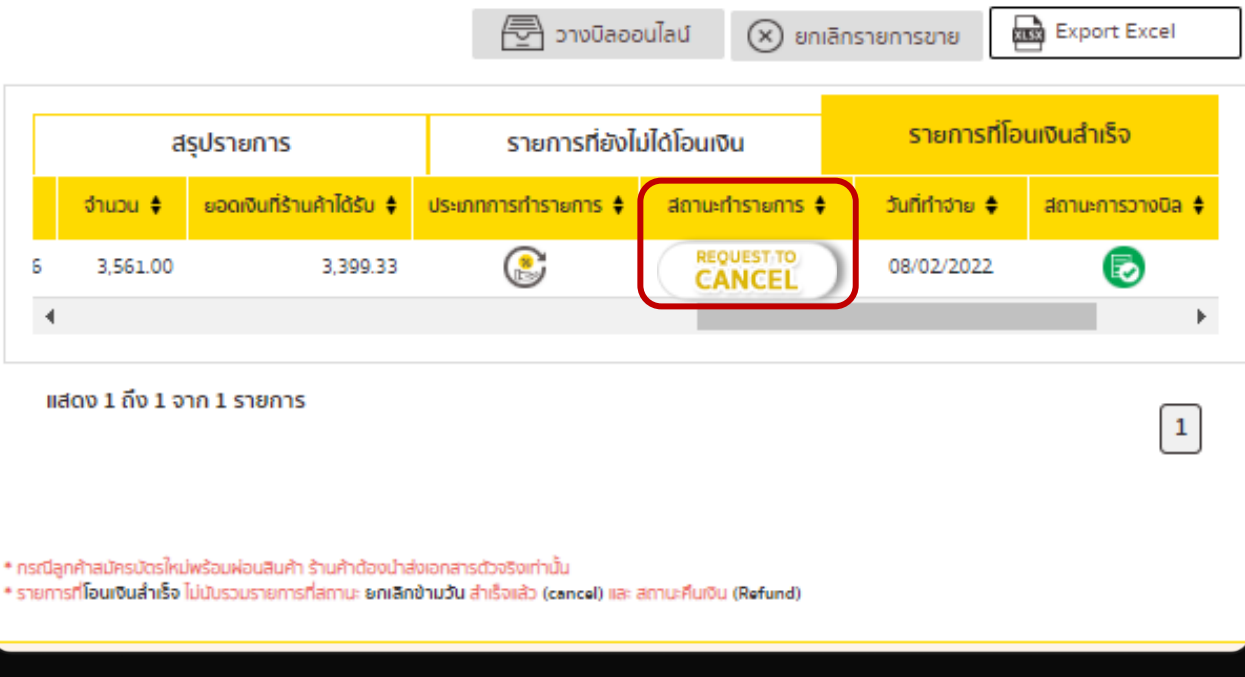

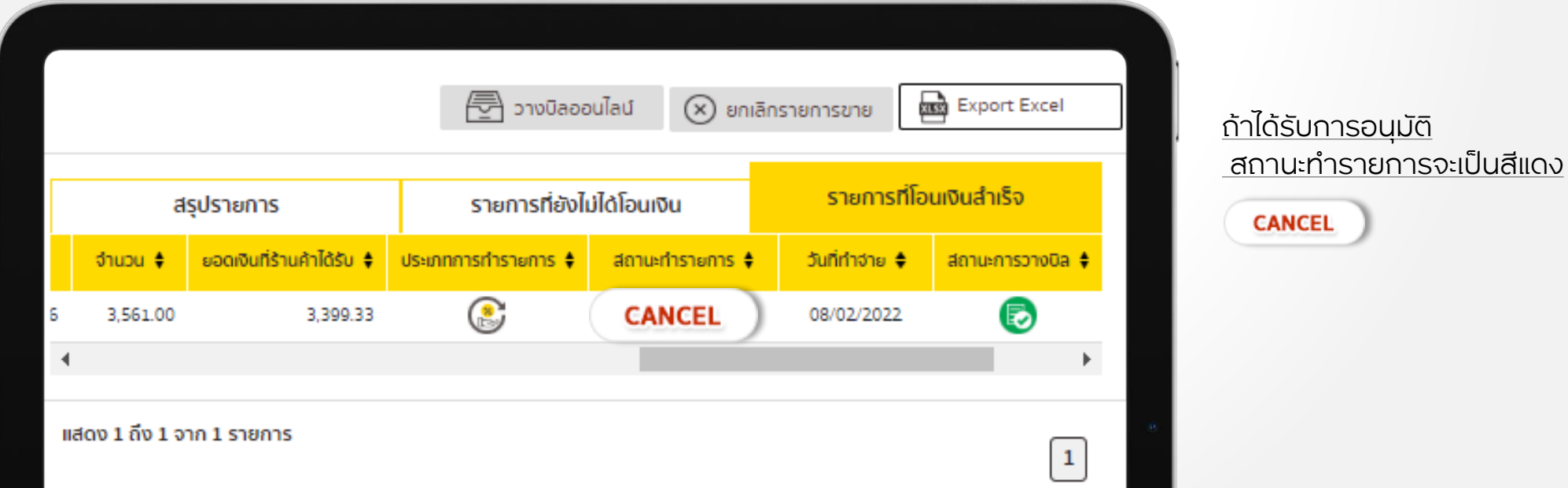

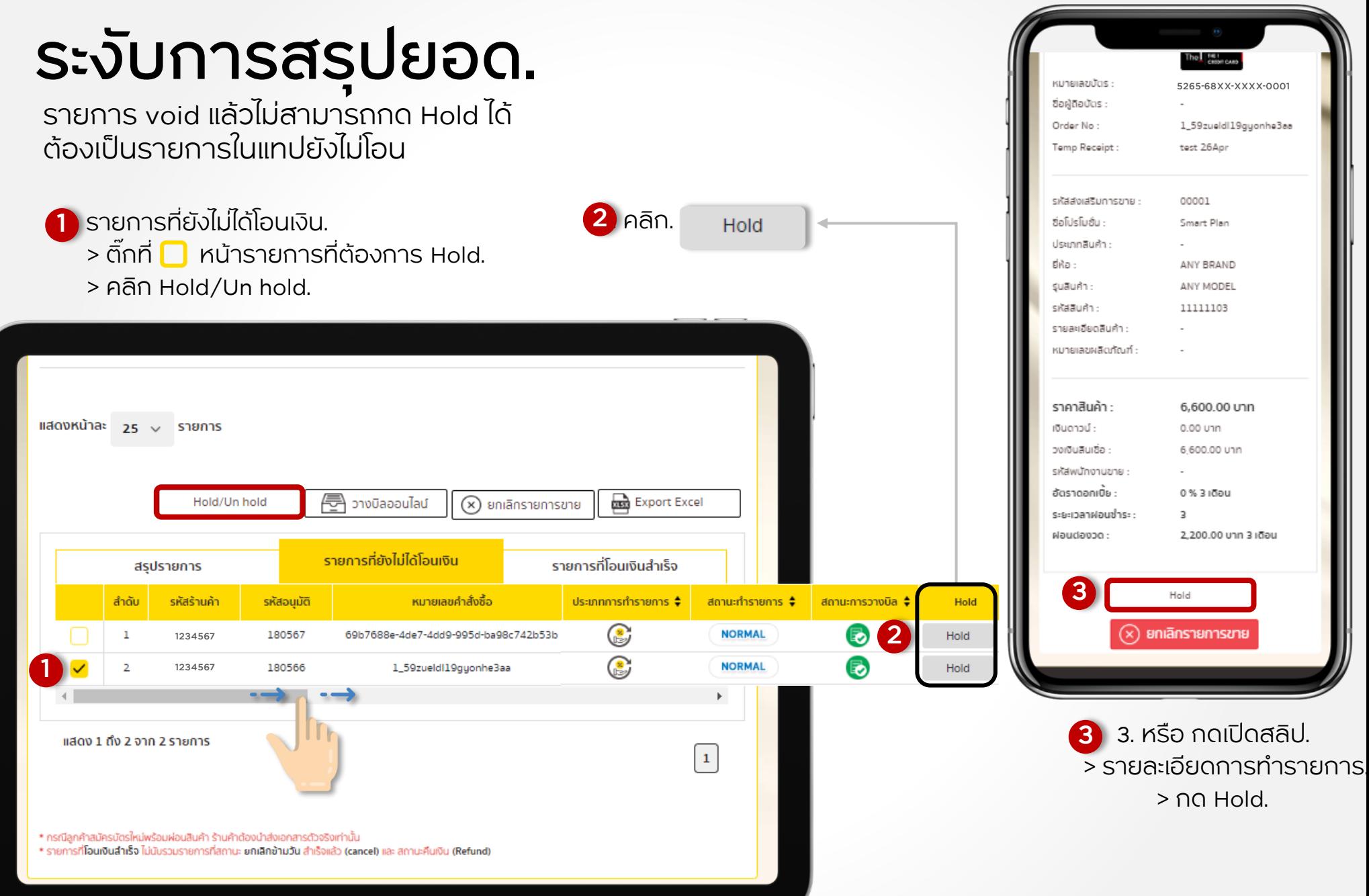

#### หลังทำการ Hold รายการเรียบร้อย หน้ารายการจะแสดงสถานะ เป็น HOLD สถานะทำรายการ

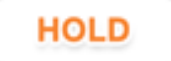

#### ถ้ำต้องกำรแก้ไขให้กดปุ่ม Unhold

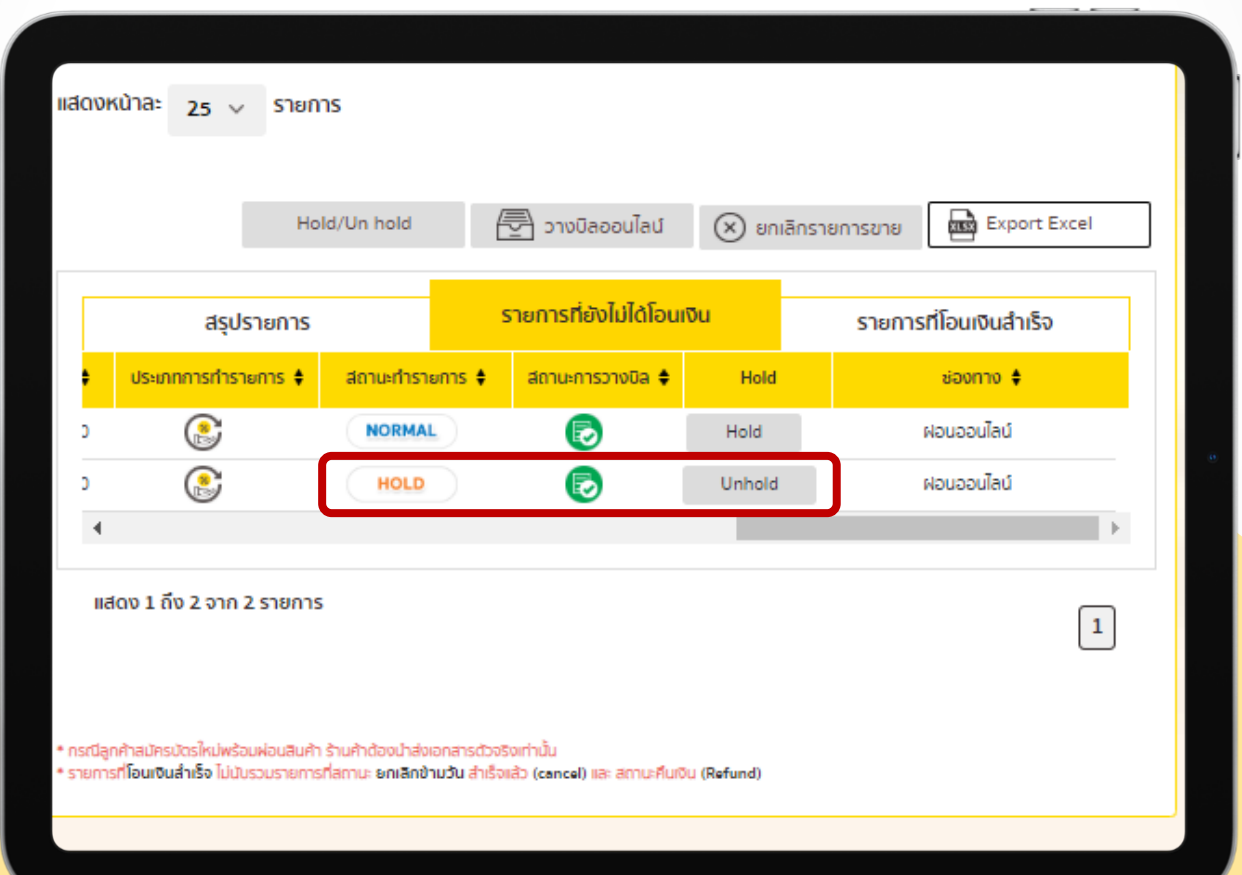

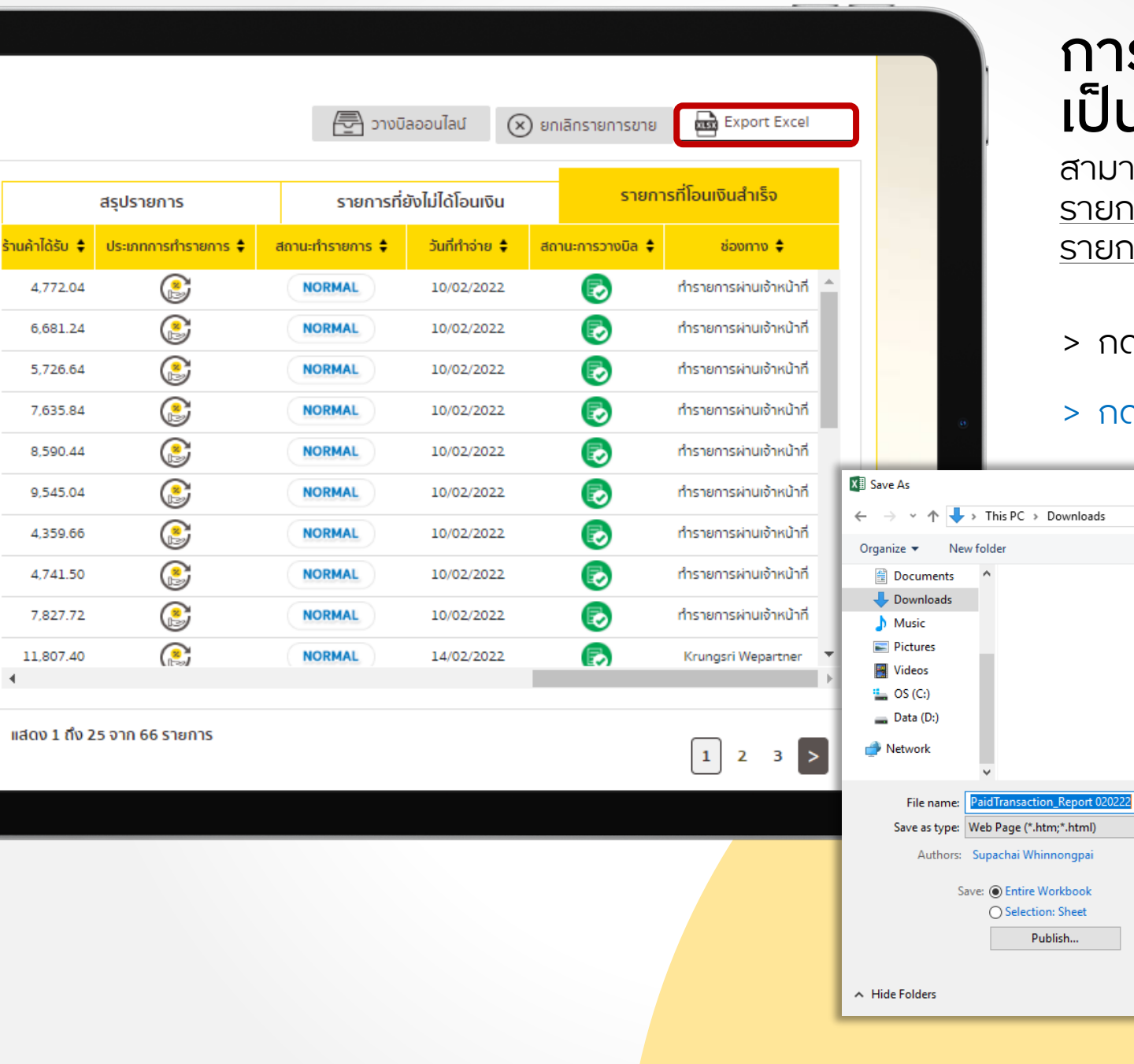

### การส่งออกรายงาน **J Excel File.**

สำมำรถ Load Excel File ได้ทั้ง <u>าารที่ยังไม่ได้โอนเงิน และ</u> <u>าารที่โอนเงินสำเร็จ.</u>

#### ่าที่ "Export Excel".

> กด. Save

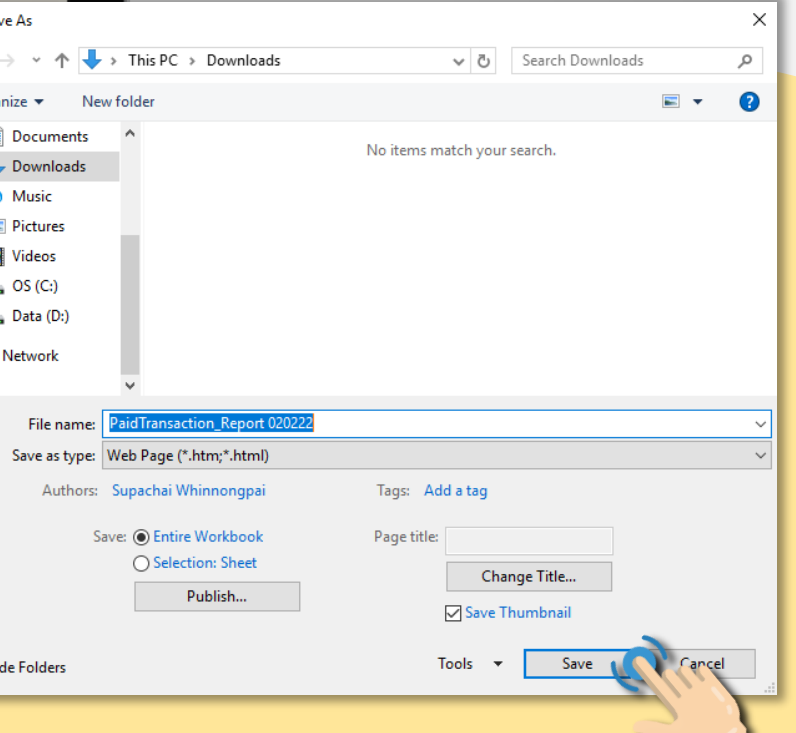

## ตัวอย่างรายงาน Excel File.

ในส่วนของไฟล์ Report แสดงรำยละเอียดรำยกำรขำย.

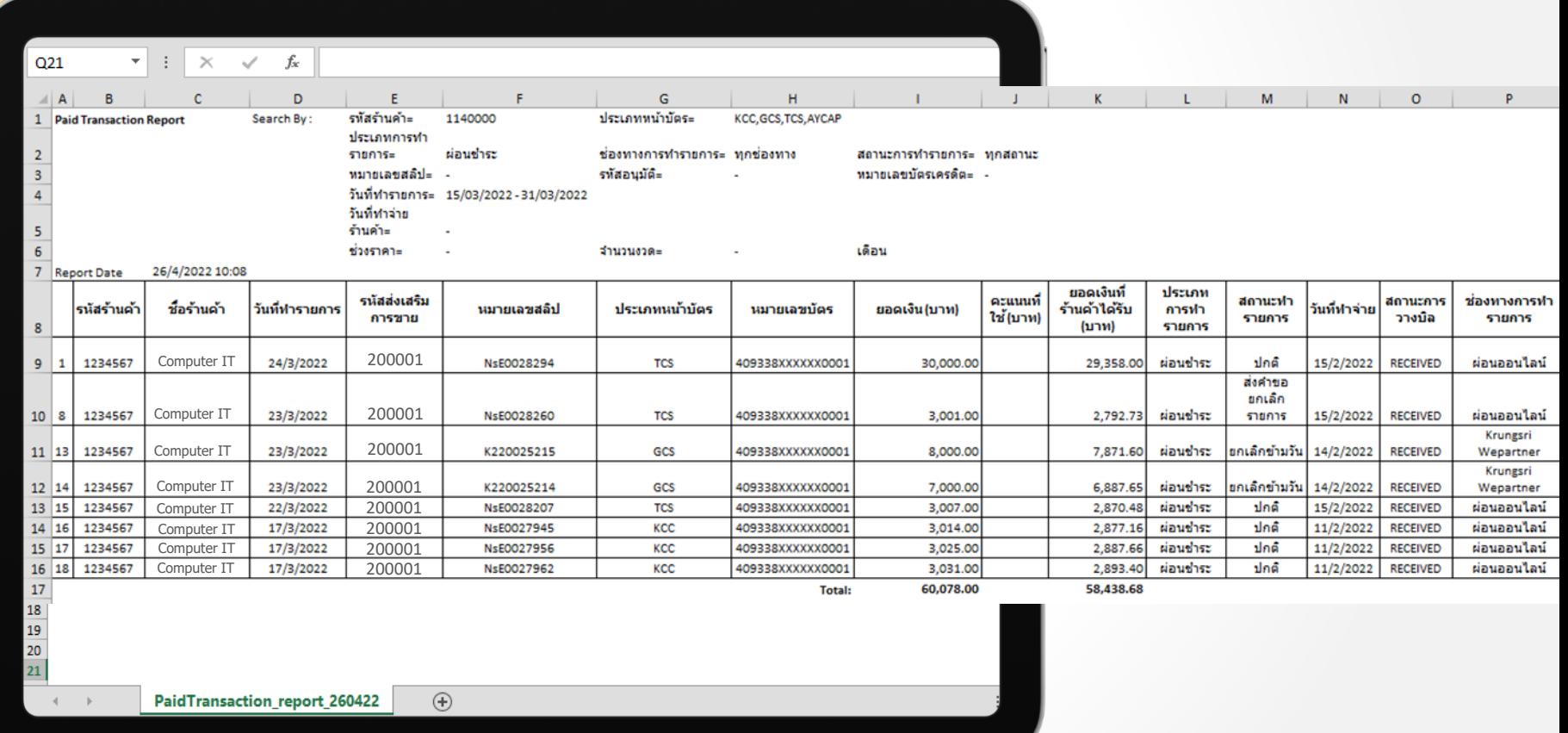

## การตรวจสอบประวัติรายการผ่อนออนไลน์.

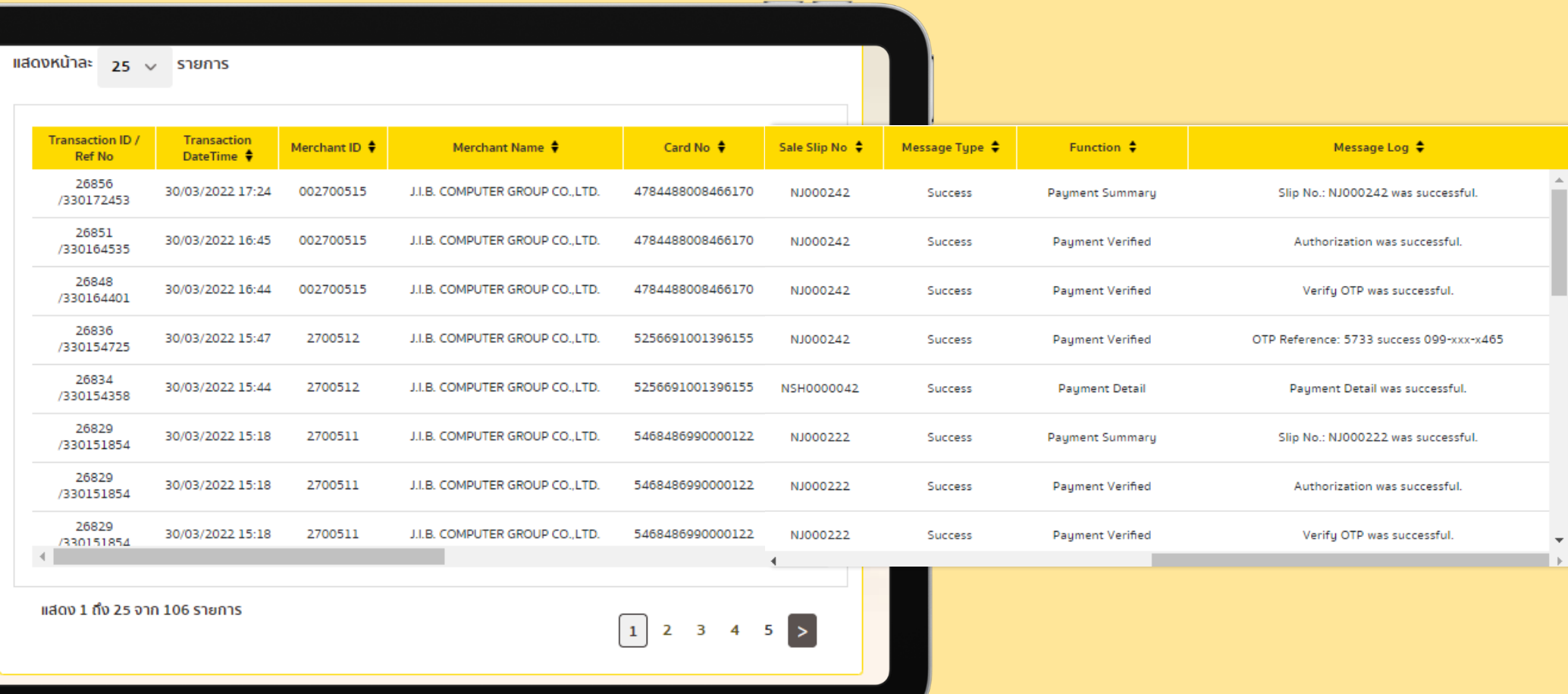

# ดูประวัติรายการผ่อนออนไลน์.

ค้นหำข้อมูลได้ง่ำยด้วยระบบ Smart Search. Portal ใหม่

1. เลือกจำก ประเภทหน้ำบัตร 1

2. ค้นหำทีละรำยกำร 2 เช่นจำก หมำยเลขสลิป, หมายเลขคำสั่งซื้อ.,เลขบัตร หรือหมำยเลขอ้ำงอิง, สถำนะ

3. ค้นหำจำกวัน หรือ เวลำ 3 ที่ทำรายการ.

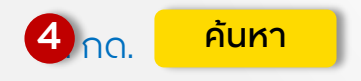

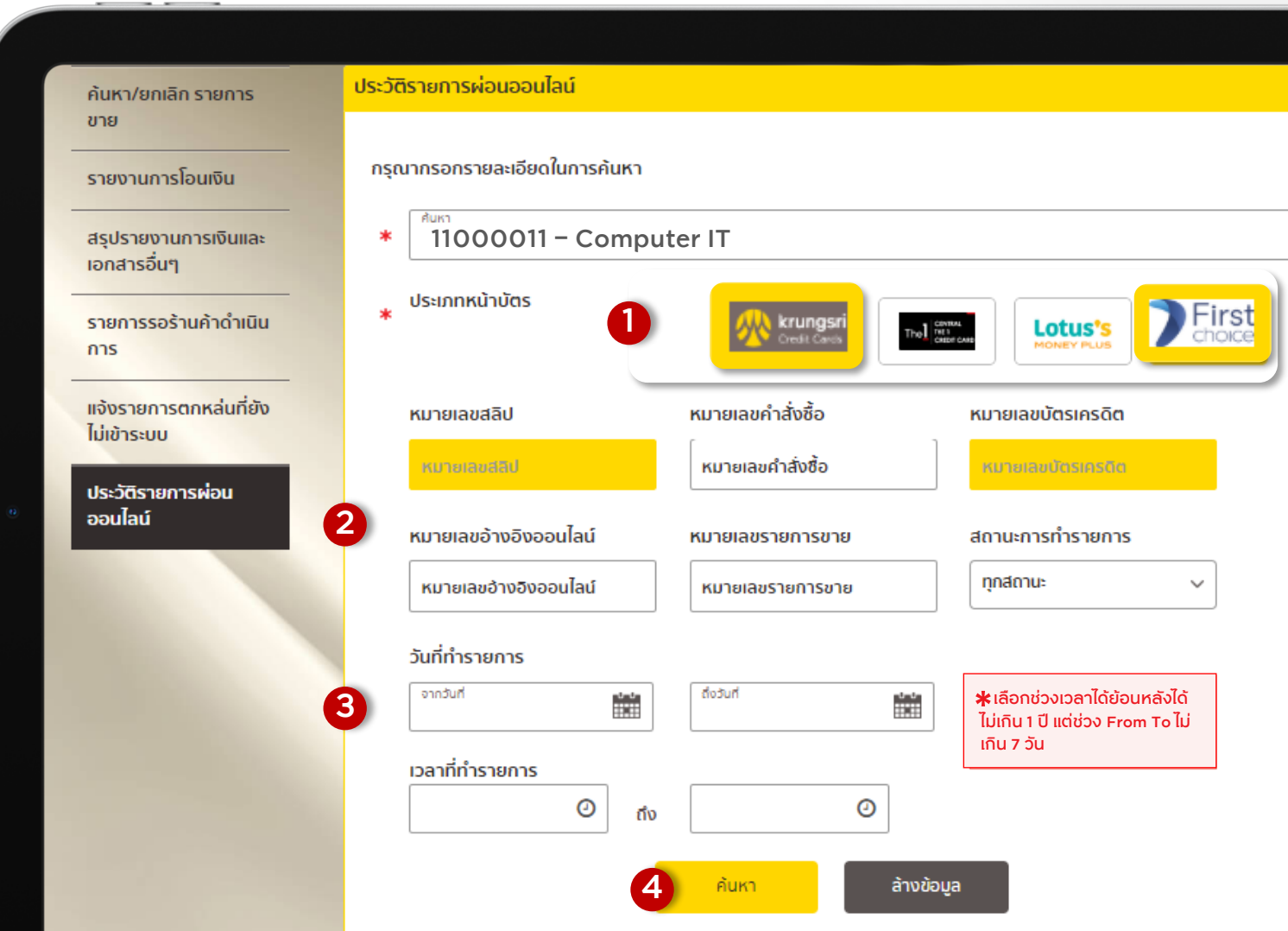

> หลังกด <mark>ค้นหา แ</mark>สดง History Log ประวัติการทำรายการออนไลน์ by transaction.

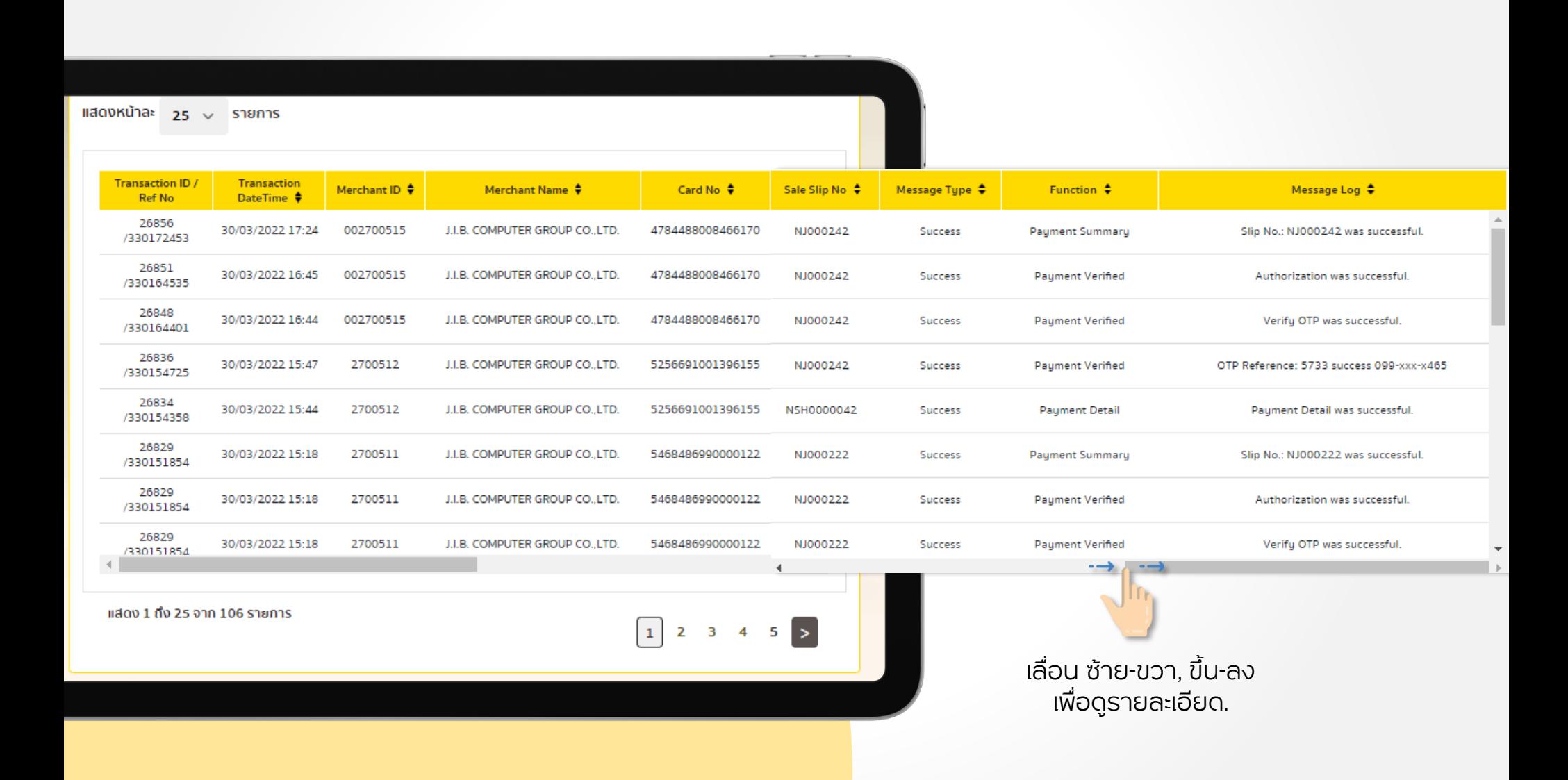

คู่มือการใช้บริการ Self Service

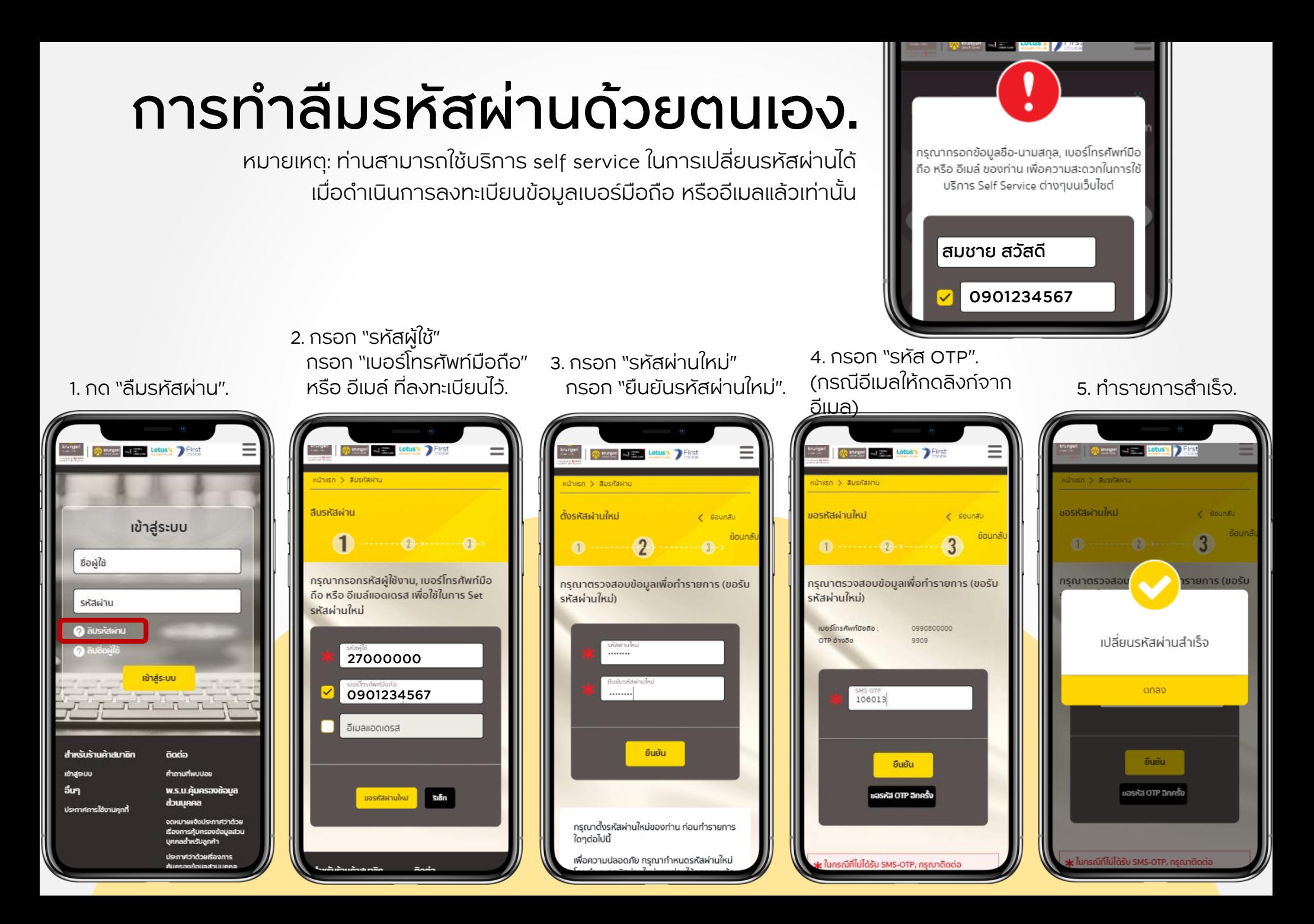

## ระบบจัดการ ผู้ใช้ภายใน.

ส ำหรับผู้ใช้**Role Manager.**

#### ลบข้อมูล แก้ไขข้อมูล รีเซ็ทรหัสผ่ำน ้ ข้อมูลร้านค้า : เจ.ไอ.บี.คอมพิวเตอร์ กรุ๊ป บจก. - สนญ. ระบบจัดการผู้ใช้ภายใน ข้อมูลร้านค้า คอมพิวเตอร์ ไอที บจก. - สนญ ์ ค้นหาร้านค้า $\mathbf Q$ ตรวจสอบสถานะคำขอ เบิกสื่อส่งเสริมการขาย คใช้ทั้งหมด  $\Omega$ เปลี่ยนรหัสผ่าน ଊ 18 User ระบบจัดการผู้ใช้ภายใน  $\sim$ 1 ลำดับ ชื่อผ้ใช้ ชื่อ - นามสกล ตำแหน่ง เข้าระบบล่าสุด สถานะ  $Q \oplus Q$ ส้มหยด ทดลองแก้ 25-04-2022 16:48:23  $\mathbf 1$ 27000001 Manager ใช้งาน  $Q \oplus Q$  $\overline{z}$ 27000002 Phalatip Wanasan SalePC 19-04-2022 09:29:12 ให้งาน  $Q \oplus Q$ **R** 27000003 สิริ เลิศพิภพ SalePC 07-04-2022 10:55:56 ใช้งาน  $Q \oplus Q$  $\overline{4}$ 27000004 noสอบ ซื่อiam Manager  $Q \oplus Q$ **ucrofu** 5 27000005 Manager 07-04-2022 10:28:12  $Q \oplus Q$ -6 27000006 Sukanya Tuntikul Manager ใช้งาน  $Q \oplus Q$ 27000007 ดินสอ ปากกา  $\overline{7}$ Manager ใช้งาน 27000008 กละอบหนึ่งกละอบสสสสสส Manager 26-04-2022.09:55:03 ซึ่งพบ 1 ด ค ค ปี สำหรับผู้ใช้ที่ยังไม่ได้กรอกข้อมูล 8

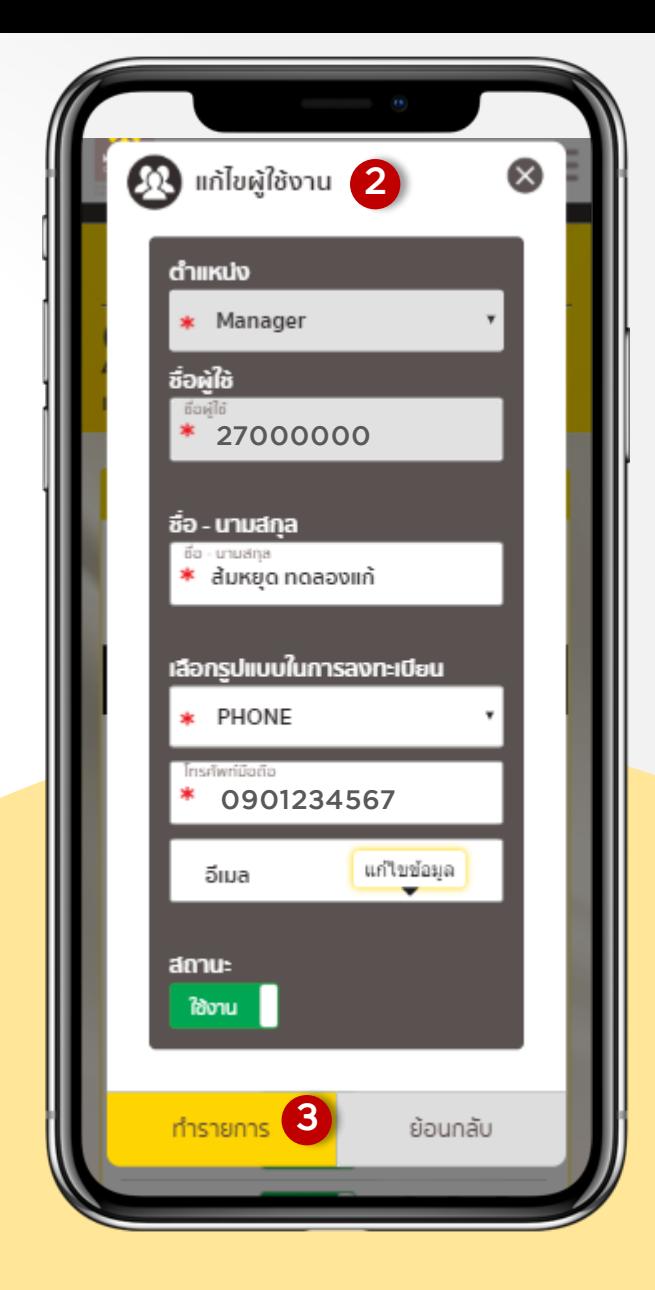

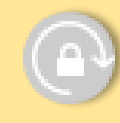

แก้ไขข้อมูลผู้ใช้งำน

Login ครั้งแรก จะไม่สำมำรถกด รีเซ็ทรหัสผ่ำนได้.

## Contact us

ติดต่อสอบถำมกำรใช้งำนเว็บไซต์ krungsriwepartner.com

# ศูนย์บริการร้านค้าผ่อนชำระ

### 02 627 8654 HOT LINE

### @Krungsri8654 LINE OA

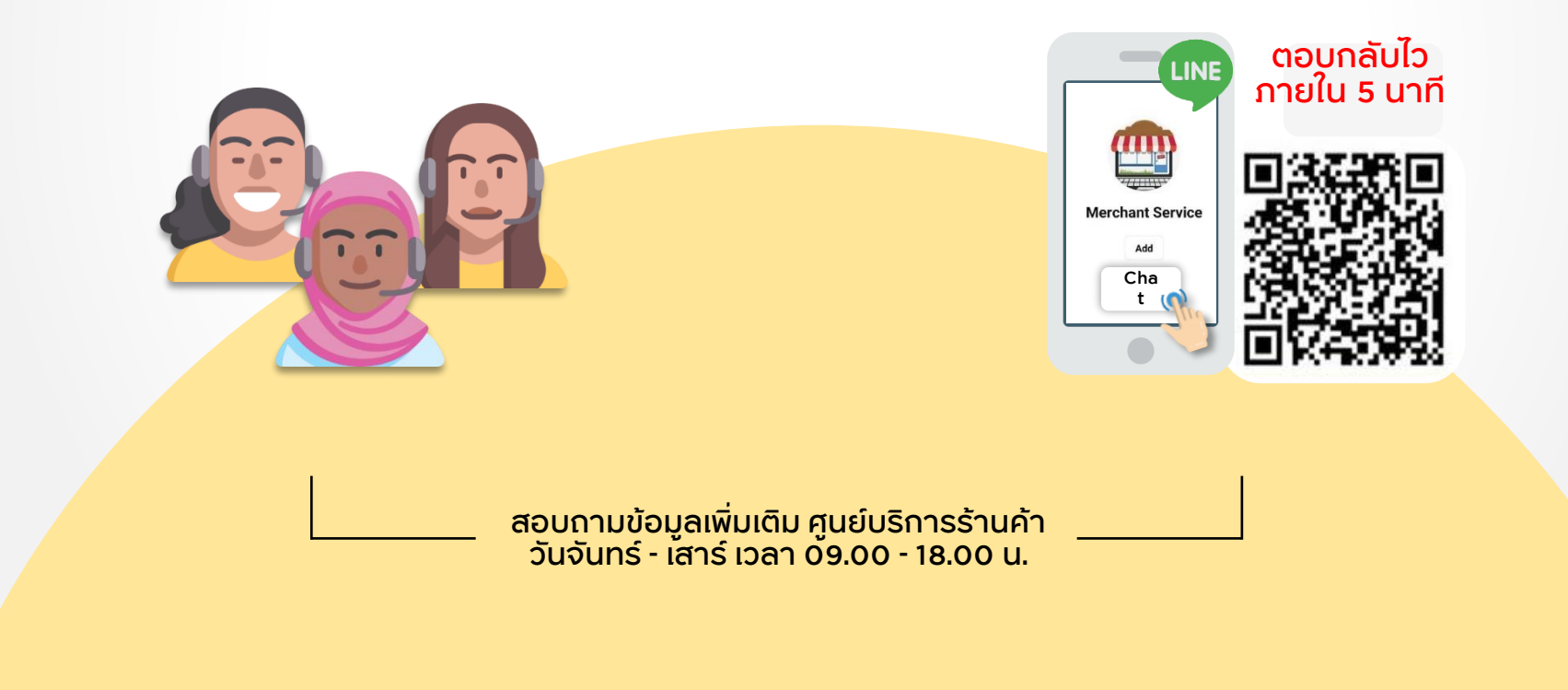

# ขอขอบคุณที่ใช้บริการ.

### KrungsriWEpartner.com

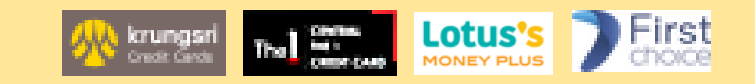